# **Vostro 3681**

Instrukcja serwisowa

**1**

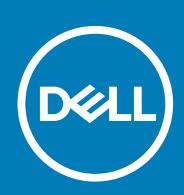

**Model regulacji: D15S Typ regulacji: D15S002**

**May 2020 Wer. A00**

### Uwagi, przestrogi i ostrzeżenia

**UWAGA: Napis UWAGA oznacza ważną wiadomość, która pomoże lepiej wykorzystać komputer.**

**OSTRZEŻENIE: Napis PRZESTROGA informuje o sytuacjach, w których występuje ryzyko uszkodzenia sprzętu lub utraty danych, i przedstawia sposoby uniknięcia problemu.**

**PRZESTROGA: Napis OSTRZEŻENIE informuje o sytuacjach, w których występuje ryzyko uszkodzenia sprzętu, obrażeń ciała lub śmierci.**

**© 2020 Dell Inc. lub podmioty zależne. Wszelkie prawa zastrzeżone.** Dell, EMC i inne znaki towarowe są znakami towarowymi firmy Dell Inc. lub jej spółek zależnych. Inne znaki towarowe mogą być znakami towarowymi ich właścicieli.

# Spis treści

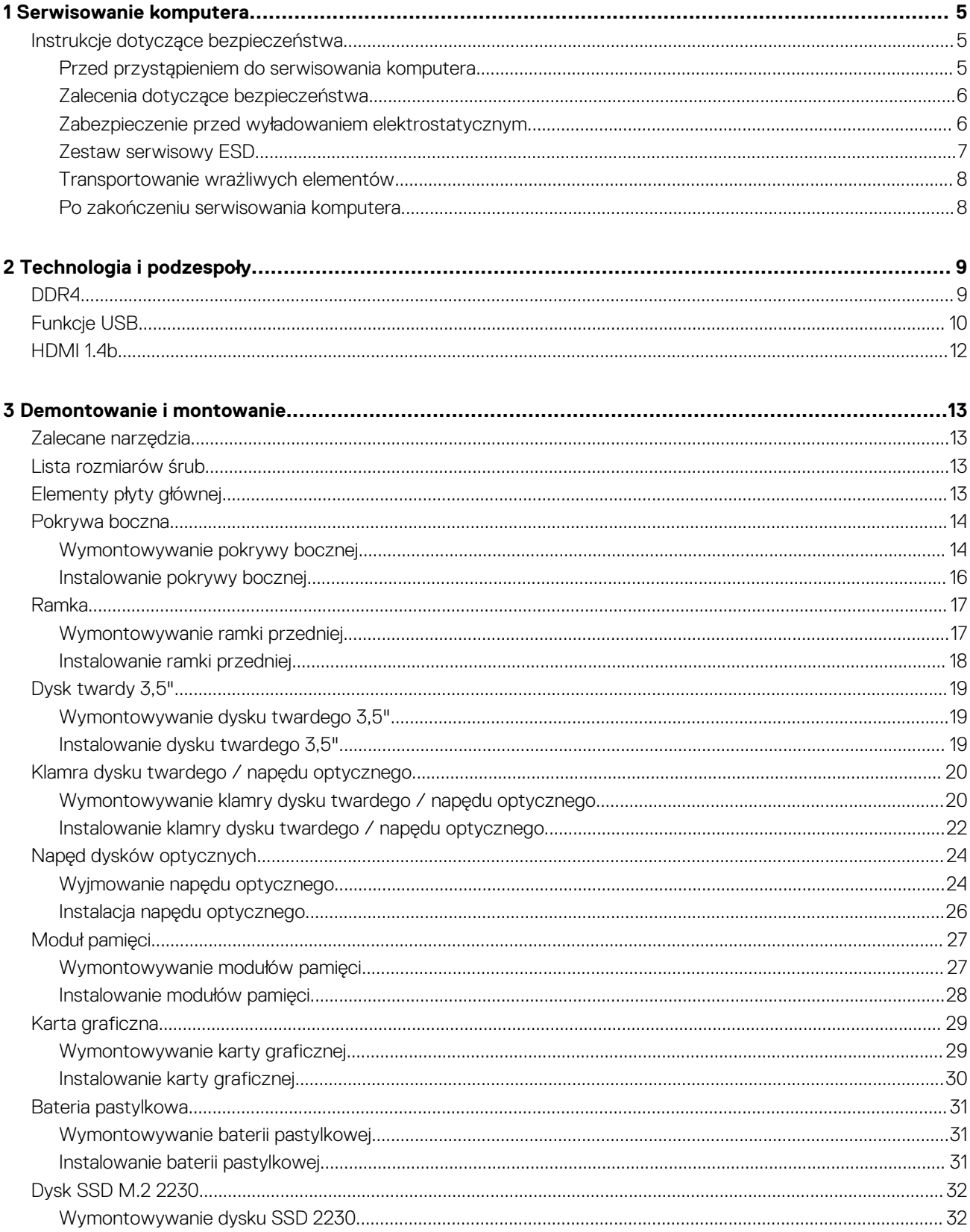

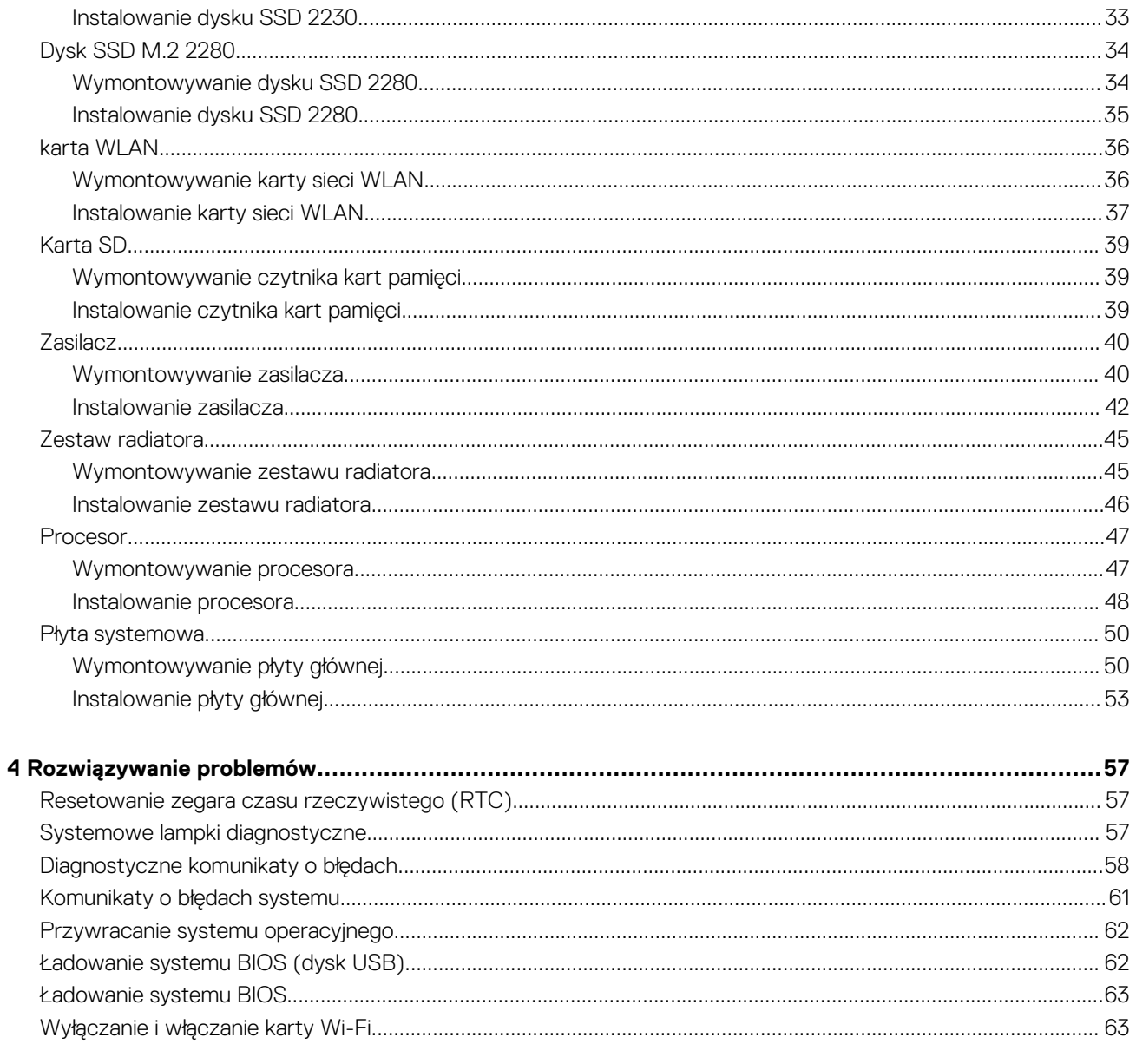

## <span id="page-4-0"></span>**Instrukcje dotyczące bezpieczeństwa**

### **Wymagania**

Aby uchronić komputer przed uszkodzeniem i zapewnić sobie bezpieczeństwo, należy przestrzegać następujących zaleceń dotyczących bezpieczeństwa. O ile nie wskazano inaczej, każda procedura opisana w tym dokumencie opiera się na założeniu, że są spełnione następujące warunki:

- Użytkownik zapoznał się z informacjami dotyczącymi bezpieczeństwa, jakie zostały dostarczone z komputerem.
- Element można wymienić lub, jeśli został zakupiony oddzielnie, zainstalować po wykonaniu procedury wymontowywania w odwrotnej kolejności.

#### **Informacje na temat zadania**

- **UWAGA: Przed otwarciem jakichkolwiek pokryw lub paneli należy odłączyć komputer od wszystkich źródeł zasilania. Po zakończeniu pracy wewnątrz komputera należy zainstalować pokrywy i panele oraz wkręcić śruby, a dopiero potem podłączyć komputer do zasilania.**
- **PRZESTROGA: Przed przystąpieniem do wykonywania czynności wymagających otwarcia obudowy komputera należy** ∧ **zapoznać się z instrukcjami dotyczącymi bezpieczeństwa, dostarczonymi z komputerem. Dodatkowe zalecenia dotyczące bezpieczeństwa można znaleźć na stronie [Informacje o zgodności z przepisami prawnymi](https://www.dell.com/learn/regulatory-compliance)**
- **OSTRZEŻENIE: Wiele napraw może być przeprowadzanych tylko przez certyfikowanego technika serwisowego. Użytkownik może jedynie samodzielnie rozwiązywać problemy oraz przeprowadzać proste naprawy opisane odpowiednio w dokumentacji produktu lub na telefoniczne polecenie zespołu wsparcia technicznego. Uszkodzenia wynikające z napraw serwisowych nieautoryzowanych przez firmę Dell nie są objęte gwarancją. Należy zapoznać się z instrukcjami dotyczącymi bezpieczeństwa dostarczonymi z produktem i przestrzegać ich.**
- **OSTRZEŻENIE: Aby uniknąć wyładowania elektrostatycznego, należy odprowadzać ładunki z ciała za pomocą opaski uziemiającej zakładanej na nadgarstek lub dotykając okresowo niemalowanej metalowej powierzchni podczas dotykania złącza z tyłu komputera.**
- **OSTRZEŻENIE: Z elementami i kartami należy obchodzić się ostrożnie. Nie należy dotykać elementów ani styków na kartach. Kartę należy chwytać za krawędzie lub za metalową klamrę. Elementy takie jak mikroprocesor należy trzymać za brzegi, a nie za styki.**
- **OSTRZEŻENIE: Odłączając kabel, należy pociągnąć za wtyczkę lub umieszczony na niej uchwyt, a nie za sam kabel. Niektóre kable mają złącza z zatrzaskami; przed odłączeniem kabla tego rodzaju należy nacisnąć zatrzaski złącza. Pociągając za złącza, należy je trzymać w linii prostej, aby uniknąć wygięcia styków. Przed podłączeniem kabla należy także sprawdzić, czy oba złącza są prawidłowo zorientowane i wyrównane.**
- **UWAGA: Kolor komputera i niektórych elementów może różnić się nieznacznie od pokazanych w tym dokumencie.**
- **OSTRZEŻENIE: W razie zdjęcia bocznych osłon z uruchomionego komputera zostanie on wyłączony. Nie można włączyć komputera, jeśli nie założono pokrywy bocznej.**

### **Przed przystąpieniem do serwisowania komputera**

#### **Informacje na temat zadania**

Aby uniknąć uszkodzenia komputera, wykonaj następujące czynności przed rozpoczęciem pracy wewnątrz komputera.

- <span id="page-5-0"></span>1. Przestrzegaj [Instrukcji dotyczących bezpieczeństwa](#page-4-0).
- 2. Sprawdź, czy powierzchnia robocza jest płaska i czysta, aby uniknąć porysowania komputera.
- 3. Wyłącz komputer.
- 4. Odłacz od komputera wszystkie kable sieciowe.

### **OSTRZEŻENIE: Kabel sieciowy należy odłączyć najpierw od komputera, a następnie od urządzenia sieciowego.**

- 5. Odłącz komputer i wszystkie urządzenia peryferyjne od gniazdek elektrycznych.
- 6. Po odłączeniu komputera od źródła zasilania naciśnij i przytrzymaj przycisk zasilania, aby odprowadzić ładunki elektryczne z płyty systemowej.
	- **UWAGA: Aby uniknąć wyładowania elektrostatycznego, należy odprowadzać ładunki z ciała za pomocą opaski** ⋒ **uziemiającej zakładanej na nadgarstek lub dotykając okresowo niemalowanej metalowej powierzchni podczas dotykania złącza z tyłu komputera.**

### **Zalecenia dotyczące bezpieczeństwa**

W tym rozdziale opisano najważniejsze środki bezpieczeństwa, jakie należy podjąć przed wykonaniem jakichkolwiek instrukcji demontażu.

Przestrzegaj następujących środków bezpieczeństwa przed przystąpieniem do procedury instalacji lub naprawy, która uwzględnia demontaż lub ponowny montaż elementów:

- Wyłącz komputer i wszelkie podłączone urządzenia peryferyjne.
- Odłącz komputer oraz urządzenia peryferyjne od zasilania.
- Odłącz wszystkie kable sieciowe, telefoniczne i telekomunikacyjne od komputera.
- Podczas pracy we wnętrzu tabletunotebookakomputera należy użyć zestawu zapobiegającego rozładowaniu ładunku elektrostatycznego.
- Po wymontowaniu podzespołu komputera umieść go na macie antystatycznej.
- Aby zmniejszyć ryzyko porażenia prądem, załóż buty z nieprzewodzącymi, gumowymi podeszwami.

### **Stan gotowości**

Przed przystąpieniem do otwierania obudowy produkty Dell, które mogą być w stanie gotowości, należy całkowicie odłączyć od prądu. Urządzenia, które mają funkcję stanu gotowości, są zasilane, nawet gdy są wyłączone. Wewnętrzne zasilanie umożliwia urządzeniu włączenie się po otrzymaniu zewnętrznego sygnału (funkcja Wake on LAN) pomimo przebywania w trybie uśpienia. Ponadto urządzenia te są wyposażone w inne zaawansowane funkcje zarządzania energią.

Aby odprowadzić ładunki elektryczne z płyty systemowej, odłącz urządzenie od zasilania, a następnie naciśnij przycisk zasilania i przytrzymaj go przez 15 sekund.

### **Połączenie wyrównawcze**

Połączenie wyrównawcze polega na podłączeniu kilku przewodów uziemiających do tego samego potencjału elektrycznego. Służy do tego terenowy zestaw zabezpieczający przed rozładowaniem ładunku elektrostatycznego. Podczas podłączania przewodu wyrównawczego upewnij się, że jest on podłączony do metalu, a nie do elementów lakierowanych lub niemetalicznych. Opaska na nadgarstek powinna być bezpiecznie zapięta i mieć pełny kontakt ze skórą. Przed połączeniem opaski z urządzeniem należy zdjąć wszelką biżuterię, np. zegarki, bransoletki i pierścionki.

### **Zabezpieczenie przed wyładowaniem elektrostatycznym**

Wyładowania elektrostatyczne (ESD) to główny problem podczas korzystania z podzespołów elektronicznych, a zwłaszcza wrażliwych komponentów, takich jak karty rozszerzeń, procesory, moduły DIMM pamięci i płyty systemowe. Nawet najmniejsze wyładowania potrafią uszkodzić obwody w niezauważalny sposób, powodując sporadycznie występujące problemy lub skracając żywotność produktu. Ze względu na rosnące wymagania dotyczące energooszczędności i zagęszczenia układów ochrona przed wyładowaniami elektrostatycznymi staje się coraz poważniejszym problemem.

Z powodu większej gęstości półprzewodników w najnowszych produktach firmy Dell ich wrażliwość na uszkodzenia elektrostatyczne jest większa niż w przypadku wcześniejszych modeli. Dlatego niektóre wcześniej stosowane metody postępowania z częściami są już nieprzydatne.

Uszkodzenia spowodowane wyładowaniami elektrostatycznymi można podzielić na dwie kategorie: katastrofalne i przejściowe.

- <span id="page-6-0"></span>• **Katastrofalne** — zdarzenia tego typu stanowią około 20 procent awarii związanych z wyładowaniami elektrostatycznymi. Uszkodzenie powoduje natychmiastową i całkowitą utratę funkcjonalności urządzenia. Przykładem katastrofalnej awarii może być moduł DIMM, który uległ wstrząsowi elektrostatycznemu i generuje błąd dotyczący braku testu POST lub braku sygnału wideo z sygnałem dźwiękowym oznaczającym niedziałającą pamięć.
- **Przejściowe** takie sporadyczne problemy stanowią około 80 procent awarii związanych z wyładowaniami elektrostatycznymi. Duża liczba przejściowych awarii oznacza, że w większości przypadków nie można ich natychmiast rozpoznać. Moduł DIMM ulega wstrząsowi elektrostatycznemu, ale ścieżki są tylko osłabione, więc podzespół nie powoduje bezpośrednich objawów związanych z uszkodzeniem. Faktyczne uszkodzenie osłabionych ścieżek może nastąpić po wielu tygodniach, a do tego czasu mogą występować pogorszenie integralności pamięci, sporadyczne błędy i inne problemy.

Awarie przejściowe (sporadyczne) są trudniejsze do wykrycia i usunięcia.

Aby zapobiec uszkodzeniom spowodowanym przez wyładowania elektrostatyczne, pamiętaj o następujących kwestiach:

- Korzystaj z opaski uziemiającej, która jest prawidłowo uziemiona. Używanie bezprzewodowych opasek uziemiających jest niedozwolone, ponieważ nie zapewniają one odpowiedniej ochrony. Dotknięcie obudowy przed dotknięciem części o zwiększonej wrażliwości na wyładowania elektrostatyczne nie zapewnia wystarczającej ochrony przed tymi zagrożeniami.
- Wszelkie czynności związane z komponentami wrażliwymi na ładunki statyczne wykonuj w obszarze zabezpieczonym przed ładunkiem. Jeżeli to możliwe, korzystaj z antystatycznych mat na podłogę i biurko.
- Podczas wyciągania z kartonu komponentów wrażliwych na ładunki statyczne nie wyciągaj ich z opakowania antystatycznego do momentu przygotowania się do ich montażu. Przed wyciągnięciem komponentu z opakowania antystatycznego rozładuj najpierw ładunki statyczne ze swojego ciała.
- W celu przetransportowania komponentu wrażliwego na ładunki statyczne umieść go w pojemniku lub opakowaniu antystatycznym.

### **Zestaw serwisowy ESD**

Najczęściej używany jest niemonitorowany zestaw serwisowy. Każdy zestaw serwisowy zawiera trzy głównie elementy — mate antystatyczną, pasek na nadgarstek i przewód łączący.

### **Elementy zestawu serwisowego ESD**

Zestaw serwisowy ESD zawiera następujące elementy:

- **Mata antystatyczna** rozprasza ładunki elektrostatyczne i można na niej umieszczać części podczas serwisowania. W przypadku korzystania z maty antystatycznej należy założyć pasek na nadgarstek i połączyć matę przewodem z dowolną metalową częścią serwisowanego systemu. Po prawidłowym podłączeniu tych elementów części serwisowe można wyjąć z torby antyelektrostatycznej i położyć bezpośrednio na macie. Komponenty wrażliwe na ładunki elektrostatyczne można bezpiecznie trzymać w dłoni, na macie antystatycznej, w komputerze i w torbie.
- **Pasek na nadgarstek i przewód łączący** pasek i przewód można połączyć bezpośrednio z metalowym komponentem sprzętowym, jeśli mata antystatyczna nie jest wymagana, albo połączyć z matą, aby zabezpieczyć sprzęt tymczasowo umieszczony na macie. Fizyczne połączenie między paskiem na nadgarstek, przewodem łączącym, matą antystatyczną i sprzętem jest nazywane wiązaniem. Należy używać wyłącznie zestawów serwisowych zawierających pasek na nadgarstek, matę i przewód łączący. Nie wolno korzystać z opasek bez przewodów. Należy pamiętać, że wewnętrzne przewody paska na nadgarstek są podatne na uszkodzenia podczas normalnego użytkowania. Należy je regularnie sprawdzać za pomocą testera, aby uniknąć przypadkowego uszkodzenia sprzętu przez wyładowania elektrostatyczne. Zaleca się testowanie paska na nadgarstek i przewodu łączącego co najmniej raz w tygodniu.
- **Tester paska antystatycznego na nadgarstek** przewody wewnątrz paska są podatne na uszkodzenia. W przypadku korzystania z zestawu niemonitorowanego najlepiej jest testować pasek przed obsługą każdego zlecenia serwisowego, co najmniej raz w tygodniu. Najlepiej jest używać testera paska na nadgarstek. W przypadku braku takiego testera należy skontaktować się z biurem regionalnym. Aby przeprowadzić test, podłącz przewód łączący do testera założonego na nadgarstek, a następnie naciśnij przycisk. Świecąca zielona dioda LED oznacza, że test zakończył się pomyślnie. Czerwona dioda LED i sygnał dźwiękowy oznaczają niepowodzenie testu.
- **Elementy izolacyjne** urządzenia wrażliwe na wyładowania elektrostatyczne, takie jak obudowa radiatora z tworzywa sztucznego, należy trzymać z dala od wewnętrznych części o właściwościach izolujących, które często mają duży ładunek elektryczny.
- **Środowisko pracy** przed użyciem zestawu serwisowego ESD należy ocenić sytuację w lokalizacji klienta. Przykładowo sposób użycia zestawu w środowisku serwerów jest inny niż w przypadku komputerów stacjonarnych lub przenośnych. Serwery są zwykle montowane w stelażu w centrum danych, a komputery stacjonarne i przenośne zazwyczaj znajdują się na biurkach lub w boksach pracowników. Poszukaj dużej, otwartej i płaskiej powierzchni roboczej, która pomieści zestaw ESD i zapewni dodatkowe miejsce na naprawiany system. W tym miejscu nie powinno być także elementów izolacyjnych, które mogą powodować wyładowania elektrostatyczne. Przed rozpoczęciem pracy z elementami sprzętowymi izolatory w obszarze roboczym, takie jak styropian i inne tworzywa sztuczne, należy odsunąć co najmniej 30 cm od wrażliwych części.
- **Opakowanie antyelektrostatyczne**  wszystkie urządzenia wrażliwe na wyładowania elektrostatyczne należy wysyłać i dostarczać w odpowiednio bezpiecznym opakowaniu. Zalecane są metalowe torby ekranowane. Uszkodzone części należy zawsze zwracać w torbie elektrostatycznej i opakowaniu, w których zostały dostarczone. Torbę antyelektrostatyczną trzeba złożyć i szczelnie zakleić. Należy również użyć tej samej pianki i opakowania, w którym dostarczono nową część. Urządzenia wrażliwe na wyładowania

<span id="page-7-0"></span>elektrostatyczne należy po wyjęciu z opakowania umieścić na powierzchni roboczej zabezpieczonej przed ładunkami elektrostatycznymi. Nie wolno kłaść części na zewnętrznej powierzchni torby antyelektrostatycznej, ponieważ tylko jej wnętrze jest ekranowane. Części należy zawsze trzymać w ręce albo umieścić na macie antystatycznej, w systemie lub wewnątrz torby antyelektrostatycznej.

• **Transportowanie wrażliwych elementów** — elementy wrażliwe na wyładowania elektrostatyczne, takie jak części zamienne lub zwracane do firmy Dell, należy bezpiecznie transportować w torbach antyelektrostatycznych.

### **Ochrona przed ładunkami elektrostatycznymi — podsumowanie**

Zaleca się, aby podczas naprawy produktów Dell wszyscy serwisanci używali tradycyjnego, przewodowego uziemiającego paska na nadgarstek i ochronnej maty antystatycznej. Ponadto podczas serwisowania części wrażliwe należy trzymać z dala od elementów izolacyjnych, a wrażliwe elementy trzeba transportować w torbach antyelektrostatycznych.

### **Transportowanie wrażliwych elementów**

Podczas transportowania komponentów wrażliwych na wyładowania elektryczne, takich jak lub części zamienne lub części zwracane do firmy Dell, należy koniecznie zapakować je w woreczki antystatyczne.

### **Podnoszenie sprzętu**

Podczas podnoszenia ciężkiego sprzętu stosuj się do następujących zaleceń:

### **OSTRZEŻENIE: Nie podnoś w pojedynkę ciężaru o wadze większej niż ok. 22 kg. Należy zawsze uzyskiwać pomoc lub korzystać z urządzenia do podnoszenia mechanicznego.**

- 1. Rozstaw stopy tak, aby zachować równowagę. Ustaw je szeroko i stabilnie, a palce skieruj na zewnątrz.
- 2. Napnij mięśnie brzucha. Mięśnie brzucha wspierają kręgosłup podczas unoszenia, przenosząc ciężar ładunku.
- 3. Ciężary podnoś nogami, a nie plecami.
- 4. Trzymaj ładunek blisko siebie. Im bliżej znajduje się on kręgosłupa, tym mniejszy wywiera nacisk na plecy.
- 5. Podczas podnoszenia i kładzenia ładunku miej wyprostowane plecy. Nie zwiększaj ciężaru ładunku ciężarem swojego ciała. Unikaj skręcania ciała i kręgosłupa.
- 6. Stosuj się do tych samych zaleceń w odwrotnej kolejności podczas kładzenia ładunku.

### **Po zakończeniu serwisowania komputera**

#### **Informacje na temat zadania**

Po zainstalowaniu lub dokonaniu wymiany sprzętu, ale jeszcze przed włączeniem komputera, podłącz wszelkie urządzenia zewnętrzne, karty i kable.

### **Kroki**

1. Podłącz do komputera kable telefoniczne lub sieciowe.

**OSTRZEŻENIE: Aby podłączyć kabel sieciowy, należy najpierw podłączyć go do urządzenia sieciowego, a następnie do komputera.**

- 2. Podłącz komputer i wszystkie urządzenia peryferyjne do gniazdek elektrycznych.
- 3. Włącz komputer.
- 4. W razie potrzeby uruchom program **ePSA Diagnostics**, aby sprawdzić, czy komputer działa prawidłowo.

# **Technologia i podzespoły**

<span id="page-8-0"></span>Niniejszy rozdział zawiera szczegółowe informacje dotyczące technologii i składników dostępnych w systemie.

# **DDR4**

Pamięć DDR4 (Double Data Rate czwartej generacji) jest szybszą technologią pamięci następującą po standardach DDR2 i DDR3. Moduły DDR4 mogą mieć pojemność nawet 512 GB, podczas gdy moduły DDR3 miały rozmiar do 128 GB. Synchroniczny moduł DDR4 jest zbudowany inaczej niż moduły SDRAM i DDR, co uniemożliwia jego nieprawidłową instalację w komputerze.

Moduły DDR4 wymagają o 20% niższego napięcia (1,2 V) niż moduły DDR3, które wymagały napięcia 1,5 V. Moduły DDR4 obsługują także nowy tryb głębokiego uśpienia, który umożliwia przechodzenie zawierającego je urządzenia w stan gotowości bez odświeżania pamięci. Tryb głębokiego uśpienia powinien zmniejszać zużycie energii w trybie gotowości o 40–50%.

### **DDR4 — szczegóły**

Między modułami pamięci DDR3 i DDR4 istnieją drobne różnice opisane niżej.

#### Położenie wycięcia

Wycięcie na module DDR4 znajduje się w innym miejscu niż wycięcie na module DDR3. W obu przypadkach wycięcie znajduje się na krawędzi wkładanej do złącza, ale moduł DDR4 ma wycięcie w nieco innym miejscu, co uniemożliwia zainstalowanie go w niezgodnym złączu.

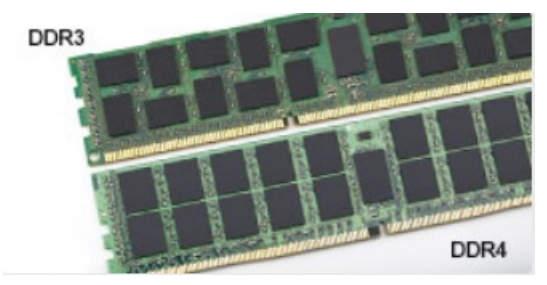

#### **Rysunek 1. Położenie wycięcia**

#### Większa grubość

Moduły DDR4 są nieco grubsze od modułów DDR3, dzięki czemu obsługują więcej warstw sygnałowych.

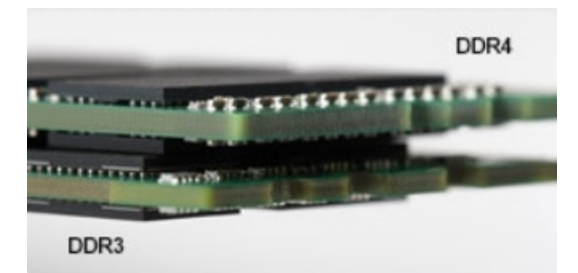

#### **Rysunek 2. Większa grubość**

#### Zakrzywiona krawędź

Moduły DDR4 mają zakrzywioną krawędź, co ułatwia wkładanie ich do złącza i zmniejsza obciążenie płytki drukowanej podczas instalowania modułu.

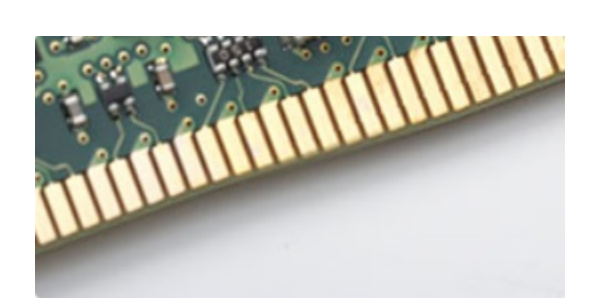

#### <span id="page-9-0"></span>**Rysunek 3. Zakrzywiona krawędź**

## **Błędy pamięci**

Błędy pamięci na wyświetlaczu systemowym — kod błędu 2,3. Jeśli wszystkie moduły pamięci ulegną awarii, wyświetlacz LCD nie włączy się. Spróbuj znaleźć przyczynę awarii pamięci, sprawdzając działanie sprawnych modułów w złączach umieszczonych na spodzie komputera oraz pod klawiaturą (w niektórych modelach przenośnych).

### **UWAGA: Pamięć DDR4 jest wbudowana w płytę główną, a nie stanowi wymiennego modułu DIMM, jak wynika z materiałów referencyjnych.**

# **Funkcje USB**

Standard uniwersalnej magistrali szeregowej USB (Universal Serial Bus) został wprowadzony w 1996 r. Interfejs ten znacznie uprościł podłączanie do komputerów hostów urządzeń peryferyjnych, takich jak myszy, klawiatury, napędy zewnętrzne i drukarki.

### **Tabela 1. Ewolucja USB**

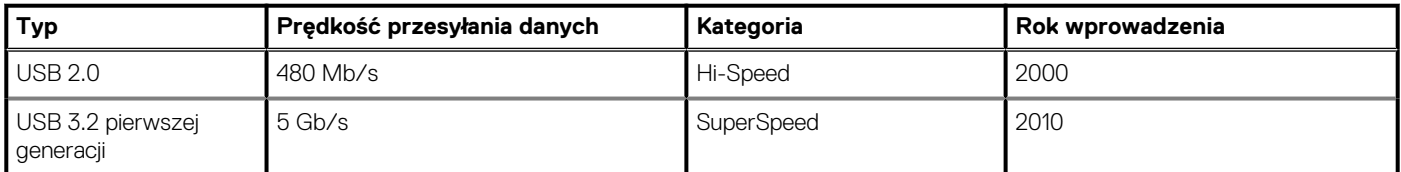

### **USB 3.2 pierwszej generacji (SuperSpeed USB)**

Przez wiele lat standard USB 2.0 był stale rozpowszechniany jako jedyny właściwy standard interfejsu komputerów. Sprzedano ok. 6 miliardów urządzeń, jednak potrzeba większej szybkości wciąż istniała w związku z rosnącą szybkością obliczeniową urządzeń oraz większym zapotrzebowaniem na przepustowość. Odpowiedzią na potrzeby klientów jest standard USB 3.2 drugiej generacji, który teoretycznie zapewnia 10-krotnie większą szybkość niż poprzednik. W skrócie funkcje standardu USB 3.2 pierwszej generacji można opisać następująco:

- Wyższa szybkość przesyłania danych (do 5 Gb/s)
- Większa maksymalna moc zasilania magistrali i większy pobór prądu dostosowany do urządzeń wymagających dużej mocy
- Nowe funkcje zarządzania zasilaniem
- Transmisja typu pełny dupleks i obsługa nowych typów transmisji danych
- Wsteczna zgodność z USB 2.0
- Nowe złącza i kable

Poniższe tematy zawierają odpowiedzi na najczęściej zadawane pytania dotyczące standardu USB 3.2 pierwszej generacji.

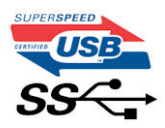

## **Szybkość**

Obecnie dostępne są trzy tryby prędkości zgodne z najnowszymi specyfikacjami standardów USB 3.2 drugiej generacji, USB 3.2 pierwszej generacji oraz USB 3.2 drugiej generacji x2. Są to tryby Super-Speed, Hi-Speed i Full-Speed. Nowy tryb SuperSpeed ma szybkość przesyłania danych 4,8 Gb/s. W specyfikacji nadal istnieją tryby USB Hi-Speed i Full-Speed, znane szerzej odpowiednio jako USB 2.0 i 1.1.

Te wolniejsze tryby nadal działają z szybkością odpowiednio 480 Mb/s i 12 Mb/s. Zostały one zachowane dla zgodności ze starszym sprzętem.

Znacznie wyższa wydajność złącza USB 3.2 pierwszej generacji jest możliwa dzięki następującym zmianom technologicznym:

- Dodatkowa fizyczna magistrala istniejącą równolegle do bieżącej magistrali USB 2.0 (patrz zdjęcie poniżej).
- Złącze USB 2.0 miało cztery przewody (zasilania, uziemienia oraz parę przewodów do danych różnicowych); złącze USB 3.0/3.1 pierwszej generacji dysponuje czterema dodatkowymi przewodami obsługującymi dwie pary sygnałów różnicowych (odbioru i przesyłu), co daje łącznie osiem przewodów w złączach i kablach.
- Złącze USB 3.2 pierwszej generacji wykorzystuje dwukierunkowy interfejs transmisji danych w przeciwieństwie do układu półdupleks występującego w wersji USB 2.0. Zapewnia to 10-krotnie większą teoretyczną przepustowość.

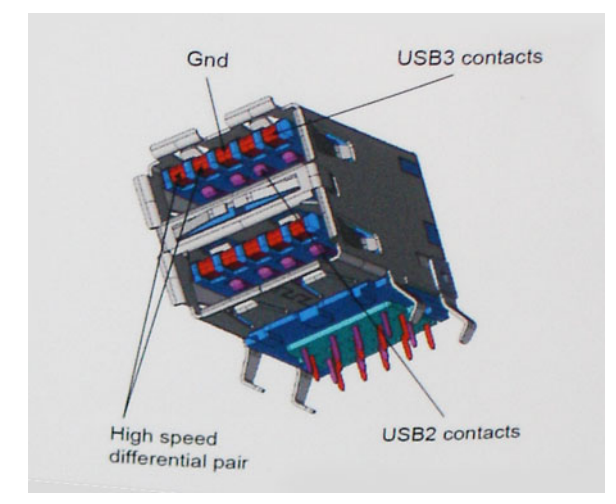

Współczesne rozwiązania, takie jak materiały wideo w rozdzielczości HD, pamięci masowe o pojemnościach wielu terabajtów i aparaty cyfrowe o dużej liczbie megapikseli, wymagają coraz większej przepustowości — standard USB 2.0 może nie być wystarczająco szybki. Ponadto żadne połączenie USB 2.0 nie zbliżało się nawet do teoretycznej maksymalnej przepustowości 480 Mb/s; realne maksimum wynosiło około 320 Mb/s (40 MB/s). Podobnie złącze USB 3.0/USB 3.1 pierwszej generacji nigdy nie osiągnie prędkości 4,8 Gb/s. Prawdopodobnie realne maksimum będzie wynosiło 400 MB/s z uwzględnieniem danych pomocniczych. Przy tej prędkości złącze USB 3.0/USB 3.1 pierwszej generacji będzie 10-krotnie szybsze od złącza USB 2.0.

### **Zastosowania**

Złącze USB 3.2 pierwszej generacji zapewnia urządzeniom większą przepustowość, zwiększając komfort korzystania z nich. Przesyłanie sygnału wideo przez złącze USB było dotychczas bardzo niewygodne (z uwagi na rozdzielczość, opóźnienia i kompresję), ale można sobie wyobrazić, że przy 5–10-krotnym zwiększeniu przepustowości rozwiązania wideo USB będą działać znacznie lepiej. Sygnał Single-link DVI wymaga przepustowości prawie 2 Gb/s. Przepustowość 480 Mb/s była tu ograniczeniem, ale szybkość 5 Gb/s jest więcej niż obiecująca. Ten zapowiadający prędkość 4,8 Gb/s standard może się znaleźć nawet w produktach, które dotychczas nie były kojarzone ze złączami USB, na przykład w zewnętrznych systemach pamięci masowej RAID.

Poniżej wymieniono niektóre produkty z interfejsem SuperSpeed USB 3.2 pierwszej generacji:

- Zewnętrzne stacjonarne dyski twarde USB
- Przenośne dyski twarde USB
- Stacje dokujące i przejściówki do dysków USB
- Pamięci i czytniki USB
- Dyski SSD USB
- Macierze RAID USB
- Napędy optyczne
- Urządzenia multimedialne
- Rozwiązania sieciowe
- Karty rozszerzeń i koncentratory USB

# **Zgodność**

Dobra wiadomość: standard USB 3.2 pierwszej generacji został od podstaw zaplanowany z myślą o bezproblemowym współistnieniu ze standardem USB 2.0. Przede wszystkim mimo że w przypadku standardu USB 3.2 pierwszej generacji zastosowano nowe fizyczne metody połączeń i kable zapewniające obsługę większych szybkości, samo złącze zachowało taki sam prostokątny kształt i cztery styki

<span id="page-11-0"></span>rozmieszczone identycznie jak w złączu standardu USB 2.0. W kablu USB 3.2 pierwszej generacji znajduje się pięć nowych połączeń odpowiedzialnych za niezależny odbiór i nadawanie danych, które są aktywowane po podłączeniu do odpowiedniego złącza SuperSpeed USB.

# **HDMI 1.4b**

W tym temacie opisano złącze HDMI 1.4b oraz jego funkcje i zalety.

HDMI (High-Definition Multimedia Interface) to branżowy standard cyfrowej transmisji nieskompresowanego sygnału audio/wideo HDMI stanowi interfejs między zgodnymi źródłami cyfrowego dźwięku i obrazu — takimi jak odtwarzacz DVD lub odbiornik audio/wideo — a zgodnymi cyfrowymi urządzeniami audio/wideo, takimi jak telewizory cyfrowe. Interfejs HDMI jest przeznaczony dla telewizorów i odtwarzaczy DVD HDMI. Jego podstawową zaletą jest zmniejszenie ilości kabli i obsługa technologii ochrony treści. Standard HDMI obsługuje obraz w rozdzielczości standardowej, podwyższonej i wysokiej, a także umożliwia odtwarzanie cyfrowego wielokanałowego dźwięku za pomocą jednego przewodu.

### **Funkcje HDMI 1.4b**

- **Kanał Ethernet HDMI**  dodaje do połączenia HDMI możliwość szybkiego przesyłu sieciowego, pozwalając użytkownikom w pełni korzystać z urządzeń obsługujących protokół IP bez potrzeby osobnego kabla Ethernet.
- **Kanał powrotny dźwięku** umożliwia podłączonemu do HDMI telewizorowi z wbudowanym tunerem przesyłanie danych dźwiękowych "w górę strumienia" do systemu dźwięku przestrzennego, eliminując potrzebę osobnego kabla audio.
- **3D** definiuje protokoły we/wy dla najważniejszych formatów obrazu 3D, torując drogę do prawdziwie trójwymiarowych gier i filmów.
- **Typ zawartości** przesyłanie informacji o typie zawartości w czasie rzeczywistym między wyświetlaczem a źródłem, umożliwiające telewizorowi optymalizację ustawień obrazu w zależności od typu zawartości.
- **Dodatkowe przestrzenie barw**  wprowadza obsługę dodatkowych modeli barw stosowanych w fotografii cyfrowej i grafice komputerowej.
- **Obsługa standardu 4K** umożliwia przesyłanie obrazu w rozdzielczości znacznie wyższej niż 1080p do wyświetlaczy nowej generacji, które dorównują jakością systemom Digital Cinema stosowanym w wielu komercyjnych kinach.
- **Złącze HDMI Micro** nowe, mniejsze złącze dla telefonów i innych urządzeń przenośnych, obsługujące rozdzielczość do 1080p
- **Samochodowy system połączeń** nowe kable i złącza do samochodowych systemów połączeń, dostosowane do specyficznych wymogów środowiska samochodowego i zapewniające prawdziwą jakość HD.

### **Zalety portu HDMI**

- Jakość HDMI umożliwia transmisję cyfrowego, nieskompresowanego sygnału audio i wideo przy zachowaniu najwyższej jakości obrazu.
- Niski koszt HDMI to proste i ekonomiczne rozwiązanie, które łączy jakość i funkcjonalność cyfrowego interfejsu z obsługą nieskompresowanych formatów wideo.
- Dźwięk HDMI obsługuje wiele formatów audio, od standardowego dźwięku stereofonicznego po wielokanałowy dźwięk przestrzenny.
- HDMI łączy obraz i wielokanałowy dźwięk w jednym kablu, eliminując wysokie koszty i komplikacje związane z wieloma kablami stosowanymi w bieżących systemach A/V.
- HDMI obsługuje komunikację między źródłem wideo (takim jak odtwarzacz DVD) a telewizorem DTV, zapewniające nowe możliwości.

**3**

# **Demontowanie i montowanie**

# <span id="page-12-0"></span>**Zalecane narzędzia**

Procedury przedstawione w tym dokumencie wymagają użycia następujących narzędzi:

- Mały wkrętak z płaskim grotem
- Wkrętak krzyżakowy nr 1
- Mały rysik z tworzywa sztucznego
- Wkrętak imbusowy

# **Lista rozmiarów śrub**

### **Tabela 2. Lista rozmiarów śrub**

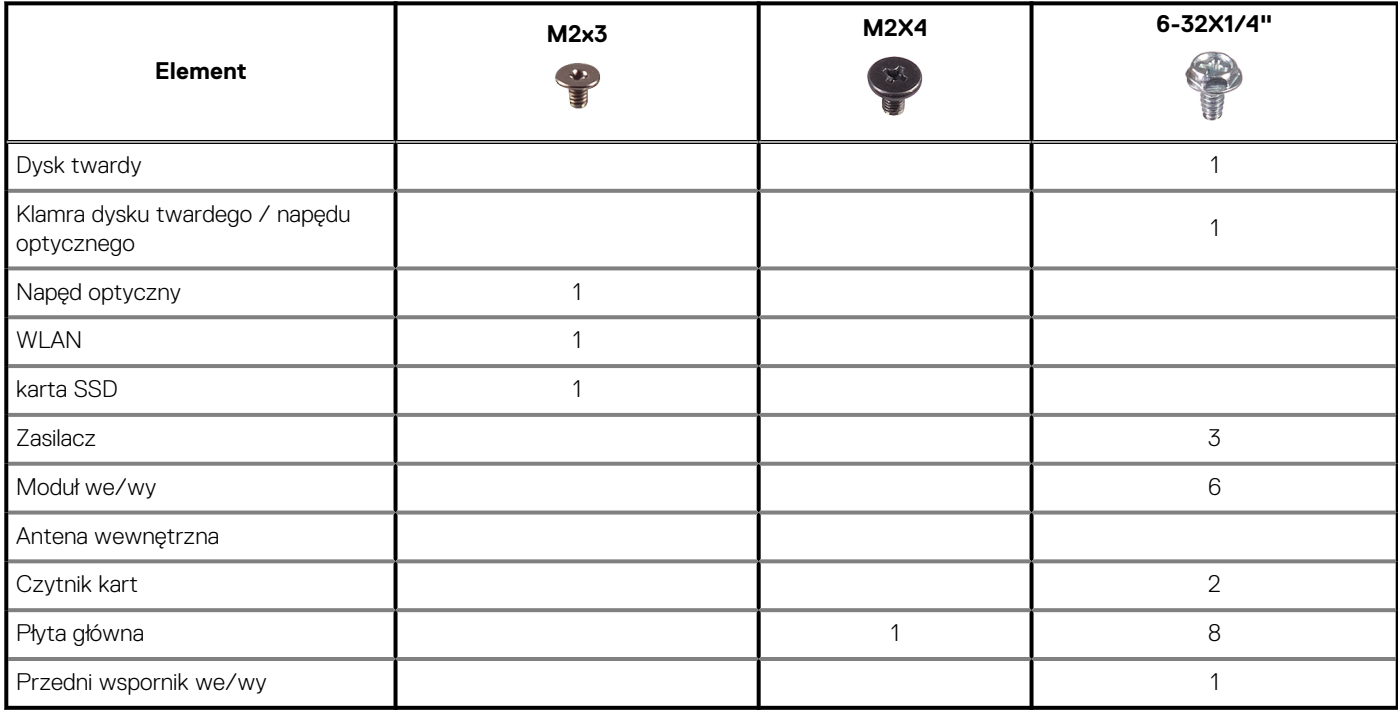

# **Elementy płyty głównej**

W tej sekcji przedstawiono płytę główną oraz jej porty i złącza.

<span id="page-13-0"></span>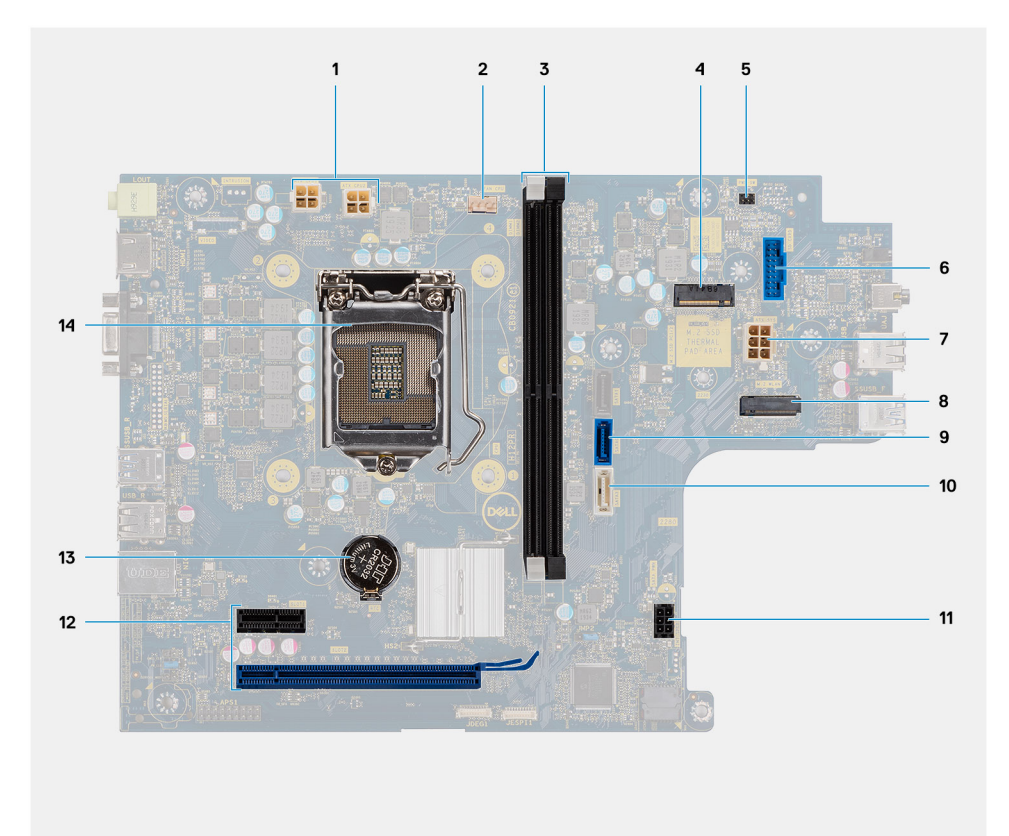

- 1. Złącze zasilania ATX (ATX\_CPU1 i ATX\_CPU2)
- 2. Złącze wentylatora procesora (FAN\_CPU)
- 3. Gniazda pamięci (DIMM1, DIMM2)
- 4. Złącze M.2 2230/2280 (na dysk SSD)
- 5. Złącze przełącznika zasilania (PWR\_SW)
- 6. Złącze czytnika kart pamięci SD
- 7. Złącze zasilania ATX (ATX\_SYS)
- 8. Złącze M.2 2230 (na kartę sieci WLAN)
- 9. Złącze danych SATA 3.0 (SATA0)
- 10. Złącze danych SATA 3.0 (SATA3)
- 11. Złącze zasilania SATA 3.0 (SATA\_PWR)
- 12. Gniazda rozszerzeń PCIe (SLOT1: PCIe x1, SLOT2: PCIe x16)
- 13. Bateria pastylkowa
- 14. gniazdo procesora

## **Pokrywa boczna**

### **Wymontowywanie pokrywy bocznej**

### **Wymagania**

1. Wykonaj procedurę przedstawioną w sekcji [Przed przystąpieniem do serwisowania komputera](#page-4-0).

### **Informacje na temat zadania**

Na ilustracjach przedstawiono umiejscowienie i procedurę wymontowywania pokrywy bocznej.

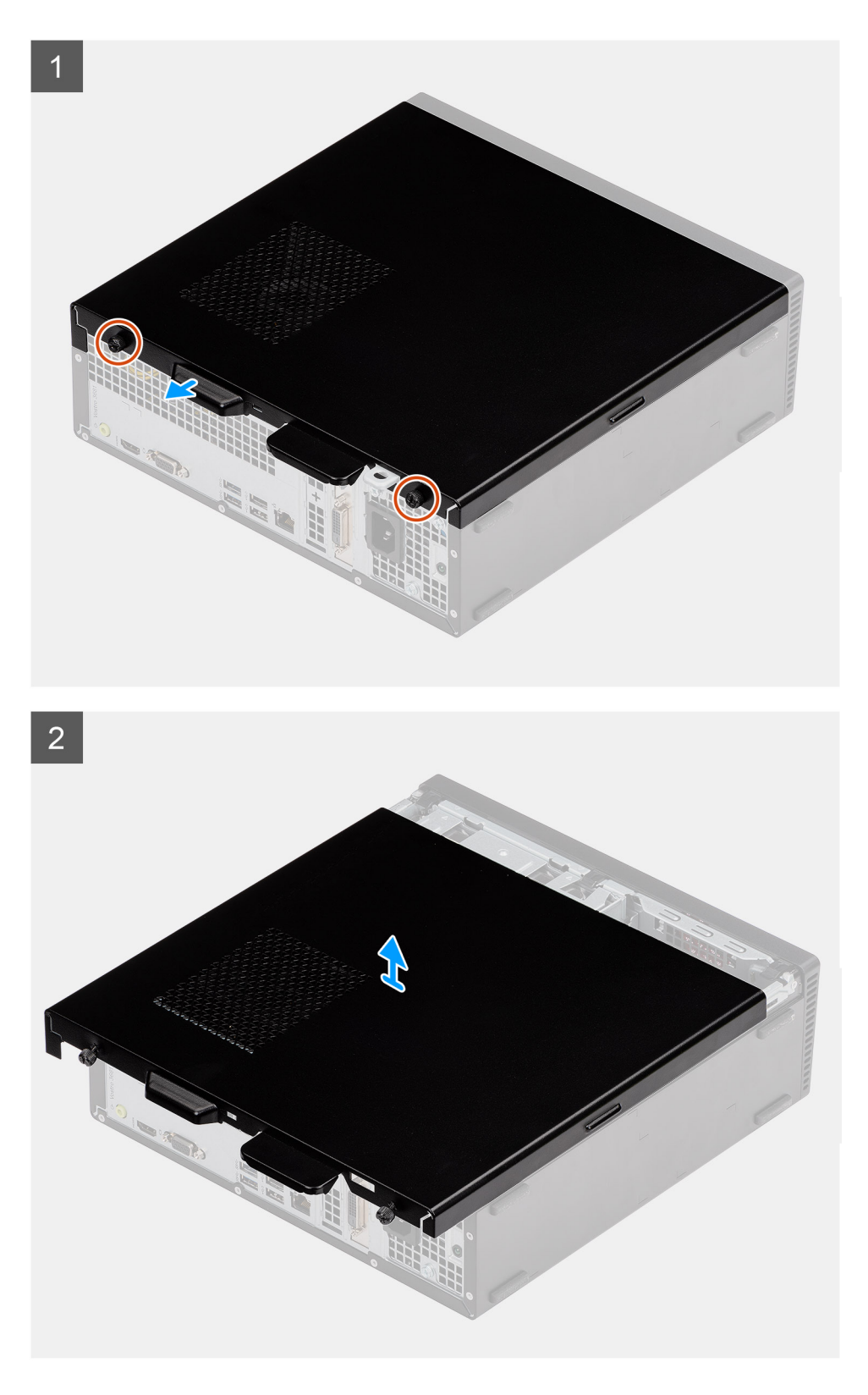

- 1. Poluzuj dwie śruby mocujące i przesuń pokrywę boczną, aby ją uwolnić z obudowy komputera.
- 2. Zdejmij pokrywę boczną z komputera.

# <span id="page-15-0"></span>**Instalowanie pokrywy bocznej**

### **Wymagania**

W przypadku wymiany elementu przed wykonaniem procedury instalacji wymontuj wcześniej zainstalowany element:

### **Informacje na temat zadania**

Na ilustracjach przedstawiono umiejscowienie i procedurę instalacji pokrywy przedniej.

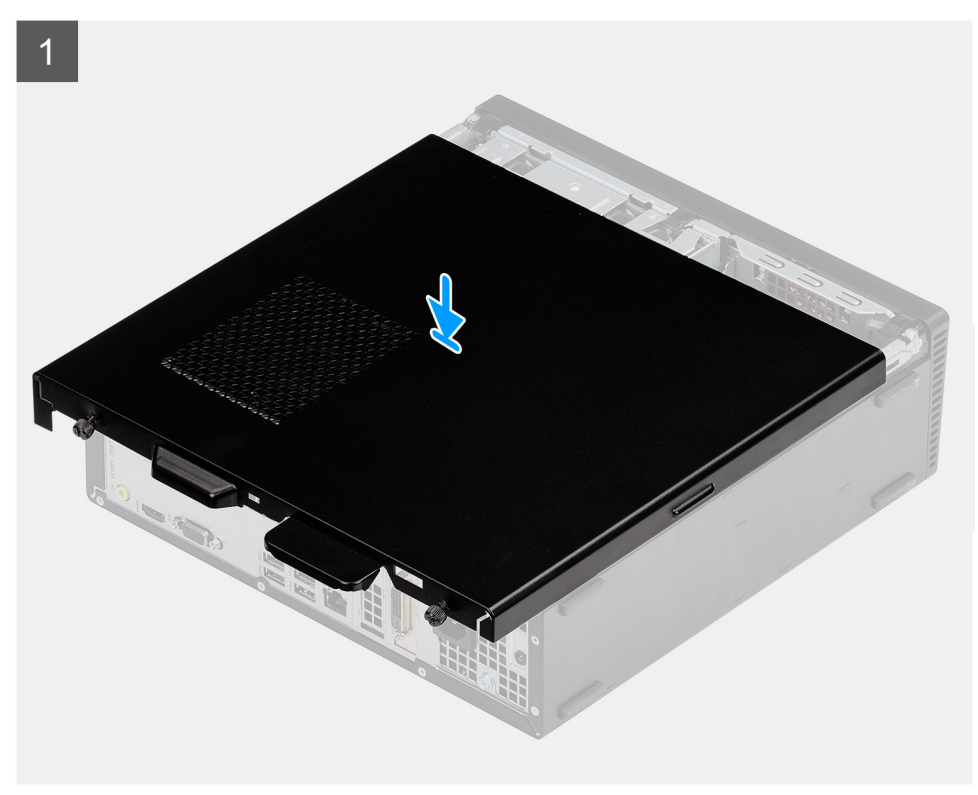

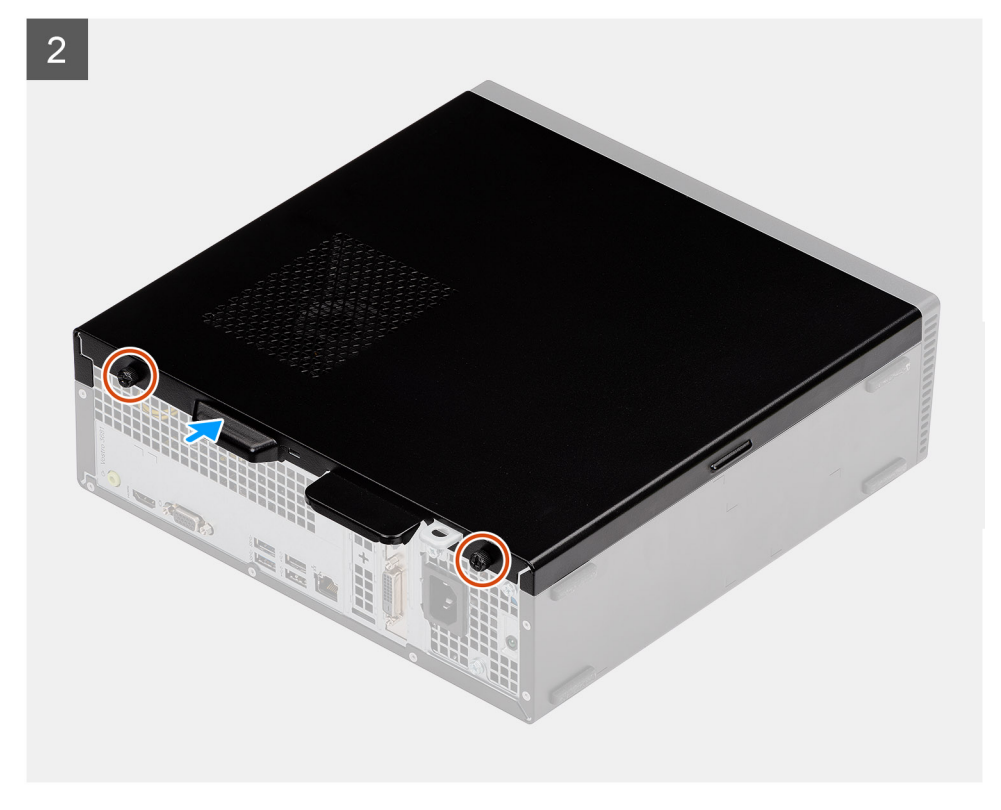

- <span id="page-16-0"></span>1. Dopasuj zaczepy na pokrywie bocznej do otworów w obudowie komputera i załóż pokrywę boczną na obudowę.
- 2. Przesuń pokrywę boczną ku przodowi urządzenia i dokręć dwie śruby mocujące, aby zamocować pokrywę boczną do obudowy.

### **Kolejne kroki**

1. Wykonaj procedurę przedstawioną w sekcji [Po zakończeniu serwisowania komputera.](#page-7-0)

# **Ramka**

## **Wymontowywanie ramki przedniej**

### **Wymagania**

- 1. Wykonaj procedurę przedstawioną w sekcji [Przed przystąpieniem do serwisowania komputera](#page-4-0).
- 2. Zdejmij [pokrywę boczną.](#page-13-0)
- 3. Ustaw komputer pionowo.

### **Informacje na temat zadania**

Na poniższych ilustracjach przedstawiono umiejscowienie i procedurę wymontowywania ramki przedniej.

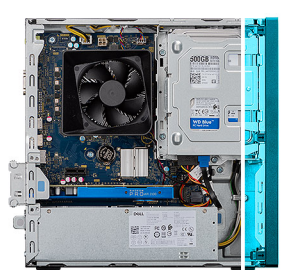

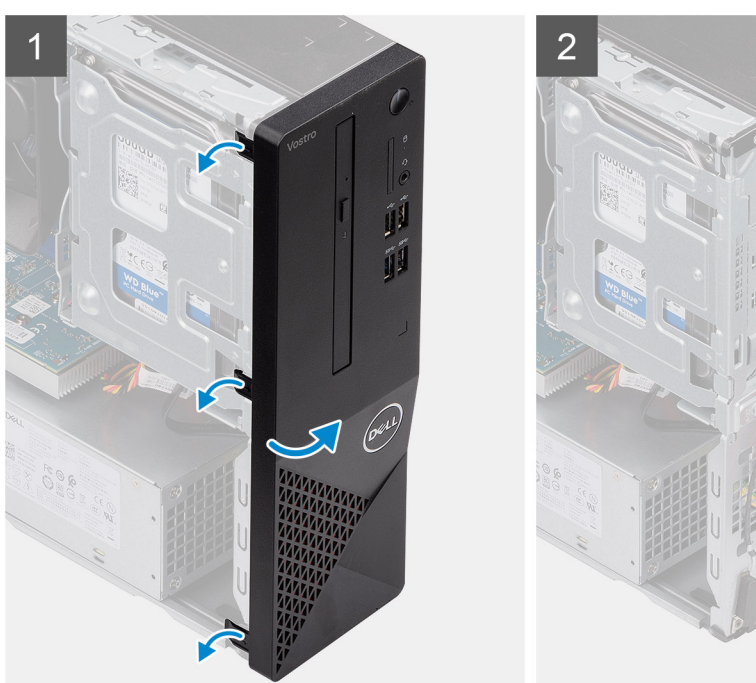

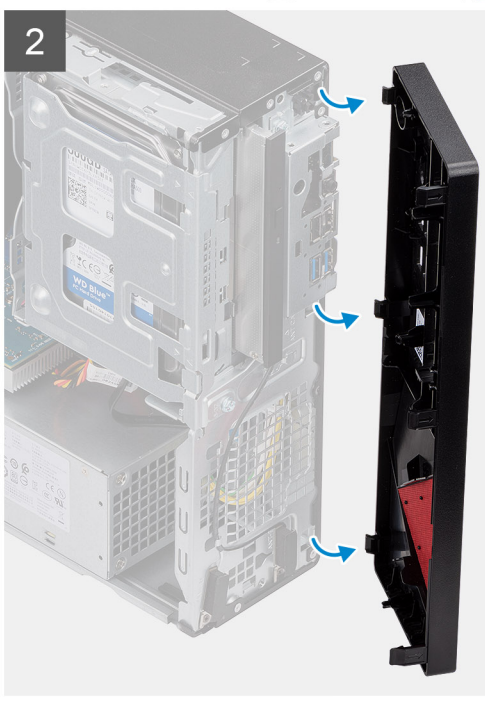

### **Kroki**

- 1. Zaczynając od góry, kolejno delikatnie podważ i uwolnij zaczepy ramki przedniej.
- 2. Zdejmij ramkę przednią z obudowy.

## <span id="page-17-0"></span>**Instalowanie ramki przedniej**

### **Wymagania**

W przypadku wymiany elementu przed wykonaniem procedury instalacji wymontuj wcześniej zainstalowany element.

• Ustaw komputer pionowo.

### **Informacje na temat zadania**

Na ilustracjach przedstawiono umiejscowienie i procedurę instalacji ramki przedniej.

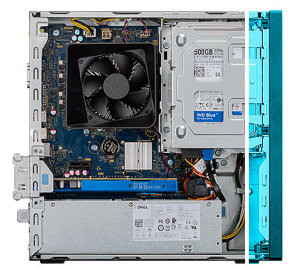

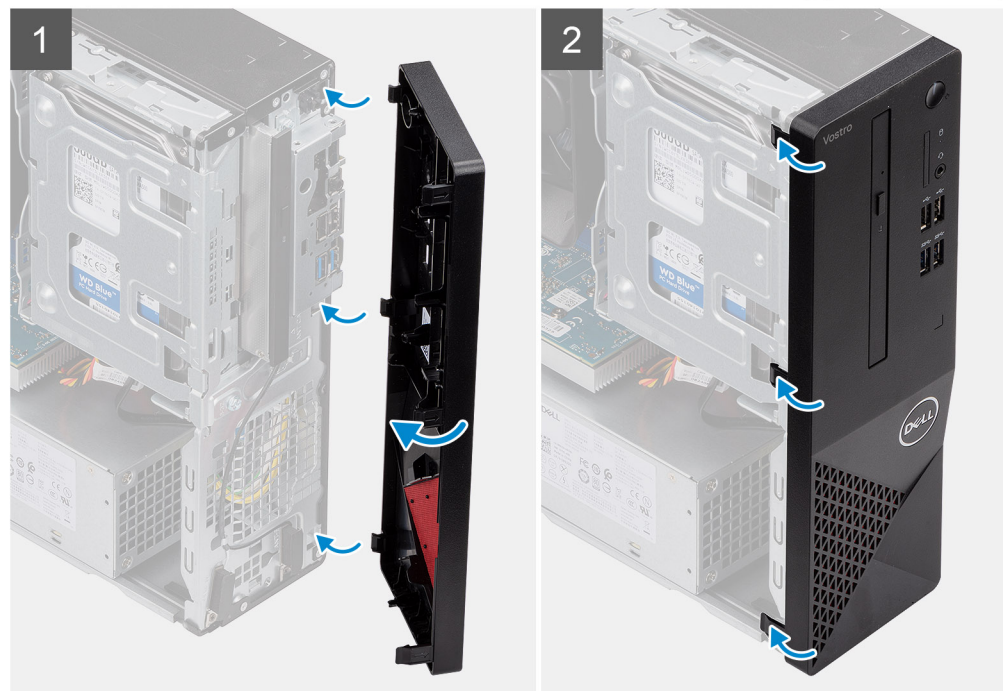

### **Kroki**

- 1. Dopasuj zaczepy ramki do otworów w obudowie komputera.
- 2. Obróć pokrywę przednią w stronę obudowy komputera i wciśnij ją na miejsce.

### **Kolejne kroki**

- 1. Zainstaluj [pokrywę boczną](#page-15-0).
- 2. Wykonaj procedurę przedstawioną w sekcji [Po zakończeniu serwisowania komputera.](#page-7-0)

# <span id="page-18-0"></span>**Dysk twardy 3,5"**

### **Wymontowywanie dysku twardego 3,5"**

### **Wymagania**

- 1. Wykonaj procedurę przedstawioną w sekcji [Przed przystąpieniem do serwisowania komputera.](#page-4-0)
- 2. Zdejmij [pokrywę boczną.](#page-13-0)

#### **Informacje na temat zadania**

Na ilustracji przedstawiono umiejscowienie i procedurę wymontowywania dysku twardego 3,5":

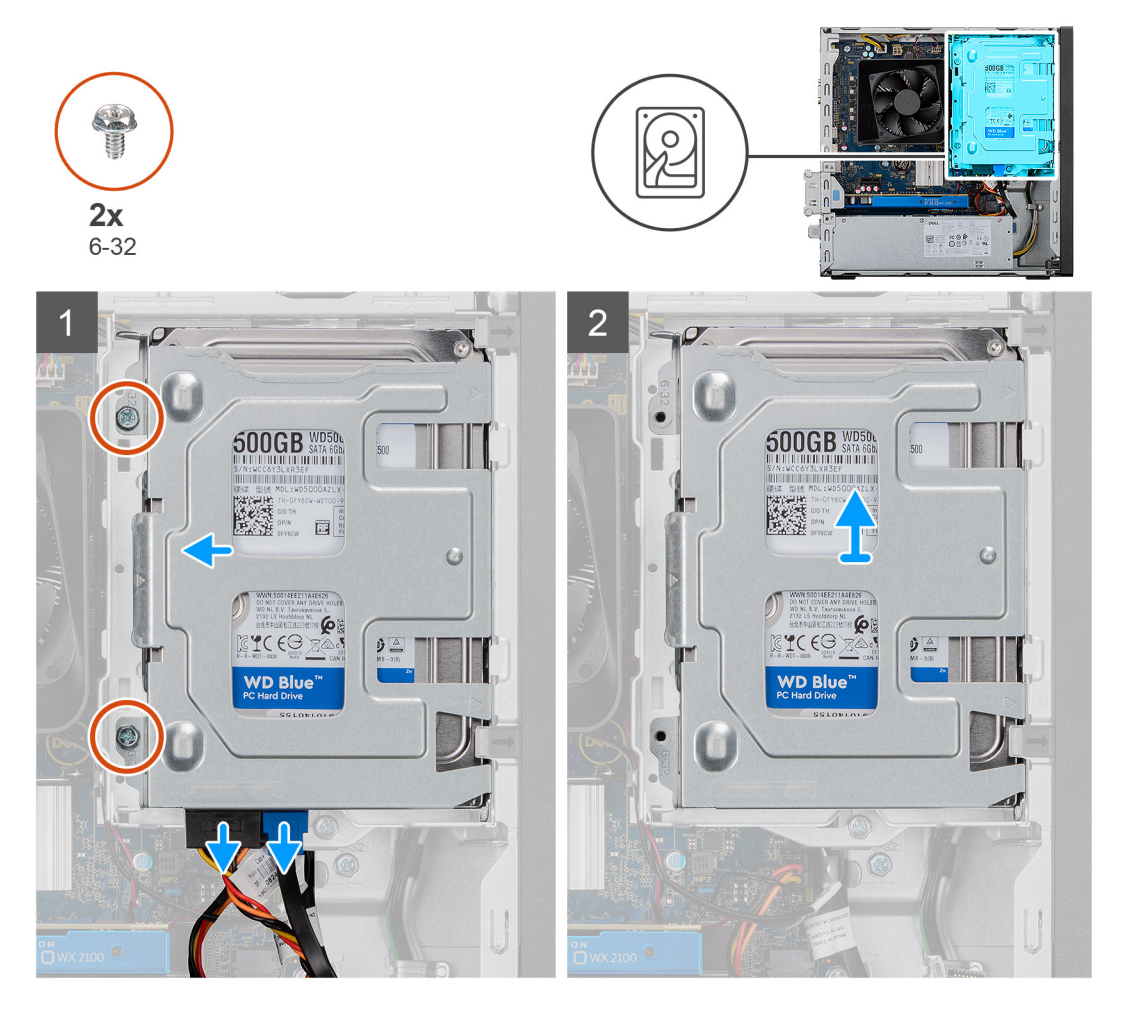

### **Kroki**

- 1. Odłącz kable danych oraz zasilania od dysku twardego i wykręć dwie śruby #6-32.
- 2. Unieś i wyjmij dysk twardy 3,5" z klamry.

### **Instalowanie dysku twardego 3,5"**

#### **Wymagania**

W przypadku wymiany elementu przed wykonaniem procedury instalacji wymontuj wcześniej zainstalowany element.

#### <span id="page-19-0"></span>**Informacje na temat zadania**

Na ilustracjach przedstawiono umiejscowienie i procedurę instalacji dysku twardego 3,5":

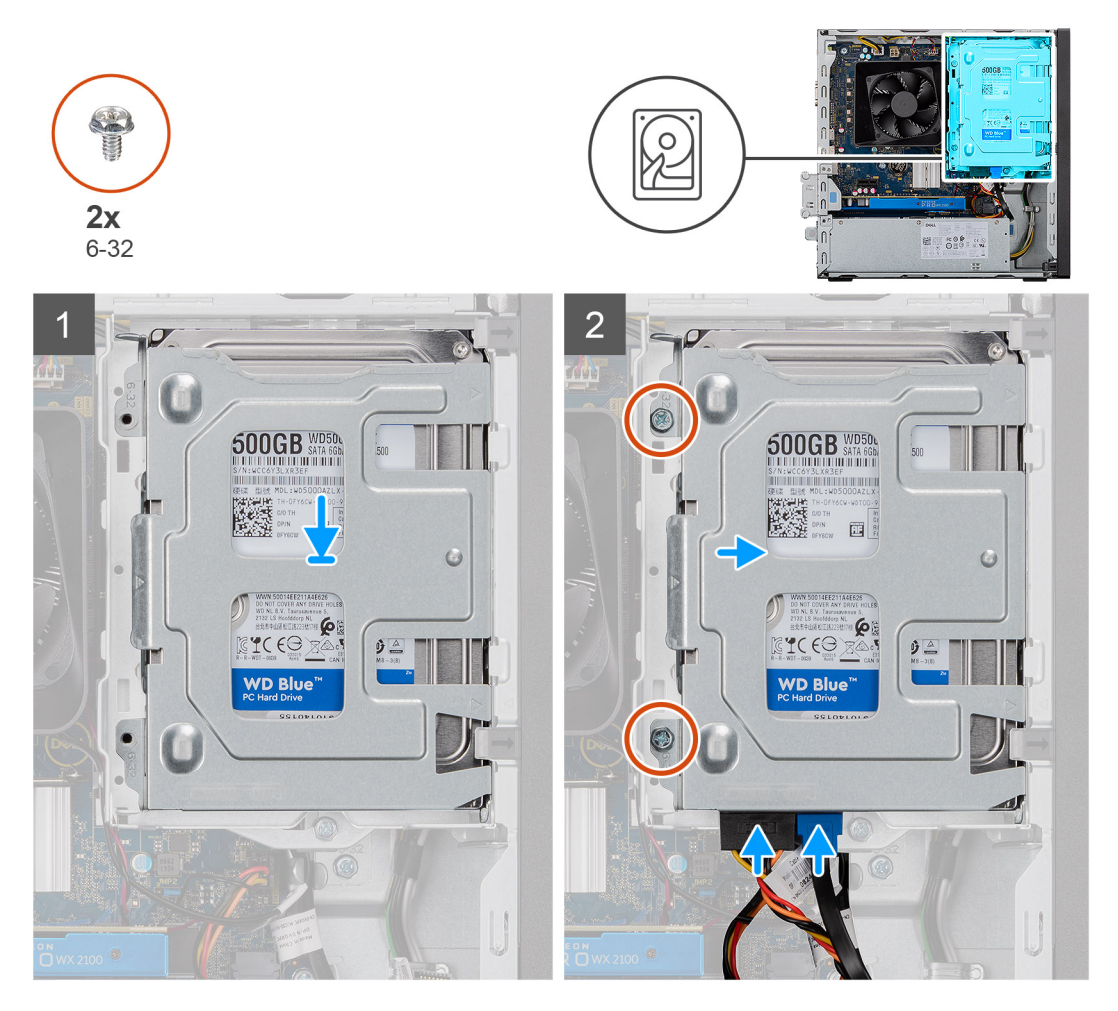

### **Kroki**

- 1. Umieść dysk twardy w jego wsporniku i dopasuj zaczepy na wsporniku do otworów na dysku twardym.
- 2. Wkręć dwie śruby #6-32 mocujące dysk twardy 3,5" do klamry.

#### **Kolejne kroki**

- 1. Zainstaluj [pokrywę boczną](#page-15-0).
- 2. Wykonaj procedurę przedstawioną w sekcji [Po zakończeniu serwisowania komputera.](#page-7-0)

# **Klamra dysku twardego / napędu optycznego**

### **Wymontowywanie klamry dysku twardego / napędu optycznego**

### **Wymagania**

- 1. Wykonaj procedurę przedstawioną w sekcji [Przed przystąpieniem do serwisowania komputera](#page-4-0).
- 2. Zdeimii [pokrywę boczną.](#page-13-0)
- 3. Wymontuj dysk twardy 3,5".

### **Informacje na temat zadania**

Na ilustracji przedstawiono umiejscowienie i procedurę wymontowywania klamry dysku twardego / napędu optycznego.

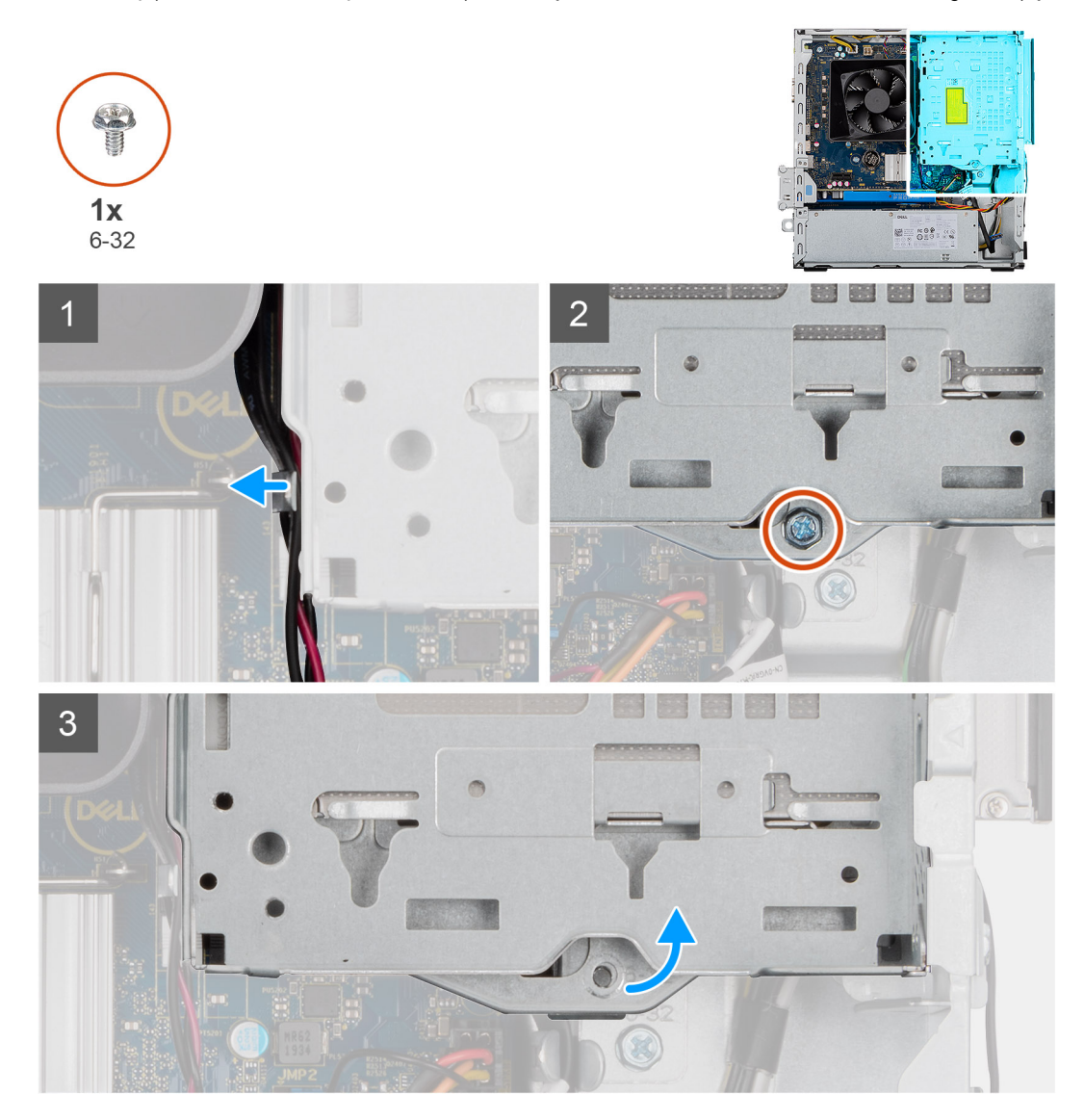

<span id="page-21-0"></span>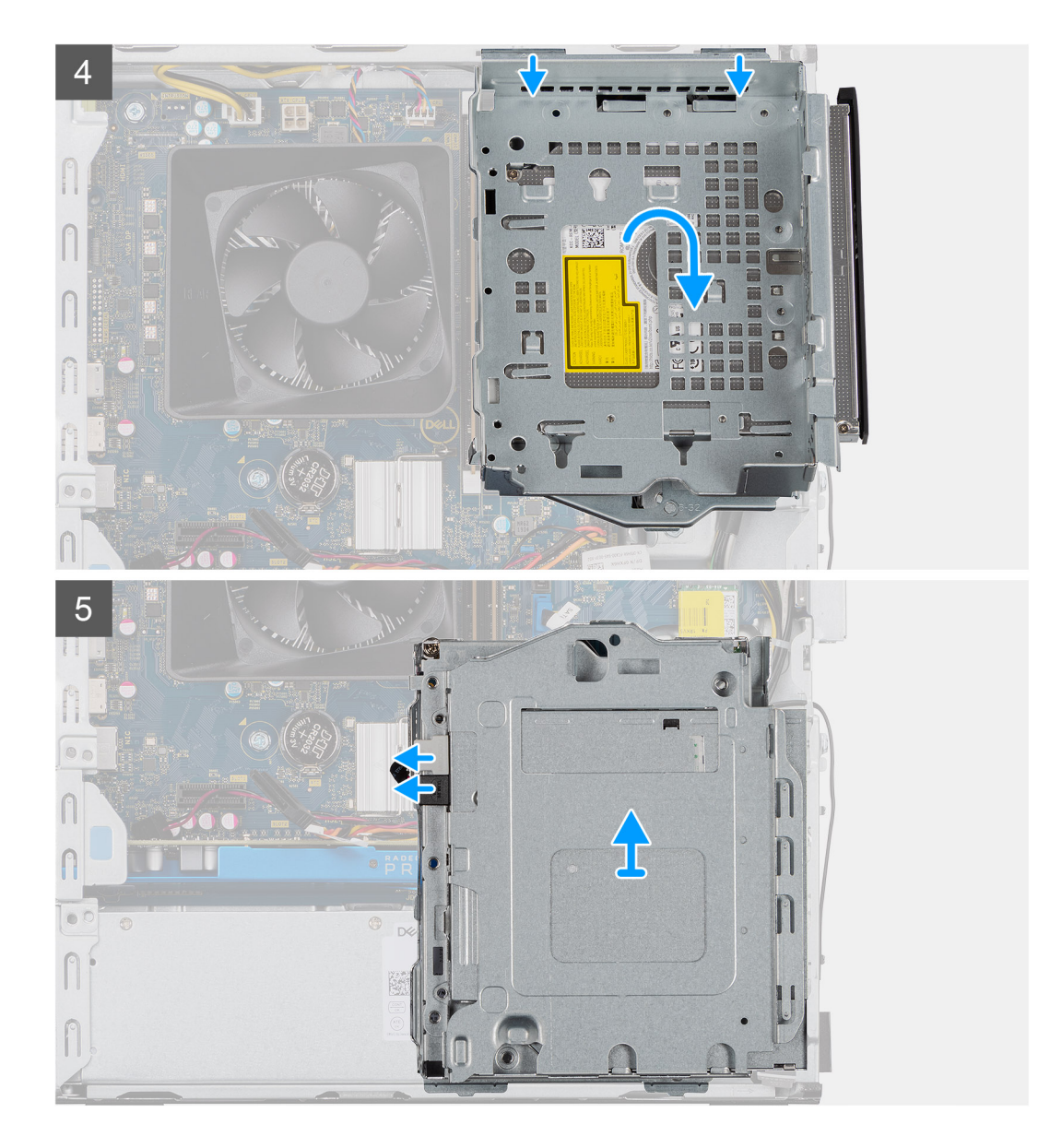

- 1. Odłącz kabel zasilania i kabel SATA napędu optycznego od zaczepów z boku klamry napędu optycznego.
- 2. Wykręć śrubę #6-32 mocującą klamrę napędu optycznego do obudowy komputera.
- 3. Wyjmij klamrę napędu optycznego z obudowy komputera.
- 4. Naciśnij napęd optyczny, aby go odblokować.
- 5. Odłącz kabel zasilania i kabel danych SATA od złączy napędu optycznego.
- 6. Unieś i wyjmij klamrę napędu optycznego z obudowy komputera.

### **Instalowanie klamry dysku twardego / napędu optycznego**

### **Wymagania**

W przypadku wymiany elementu przed wykonaniem procedury instalacji wymontuj wcześniej zainstalowany element.

### **Informacje na temat zadania**

Na ilustracjach przedstawiono umiejscowienie i procedurę instalacji klamry dysku twardego / napędu optycznego.

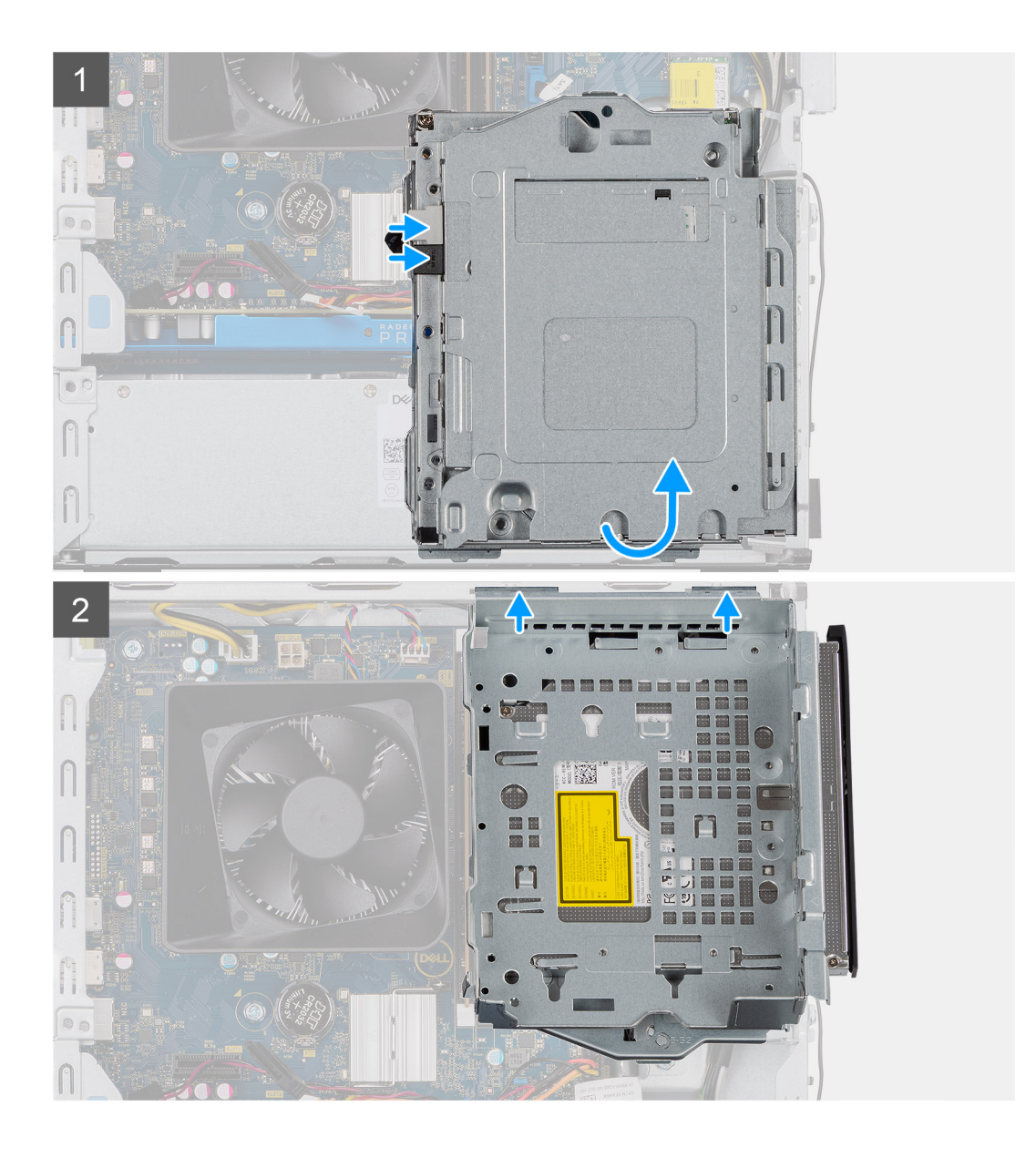

<span id="page-23-0"></span>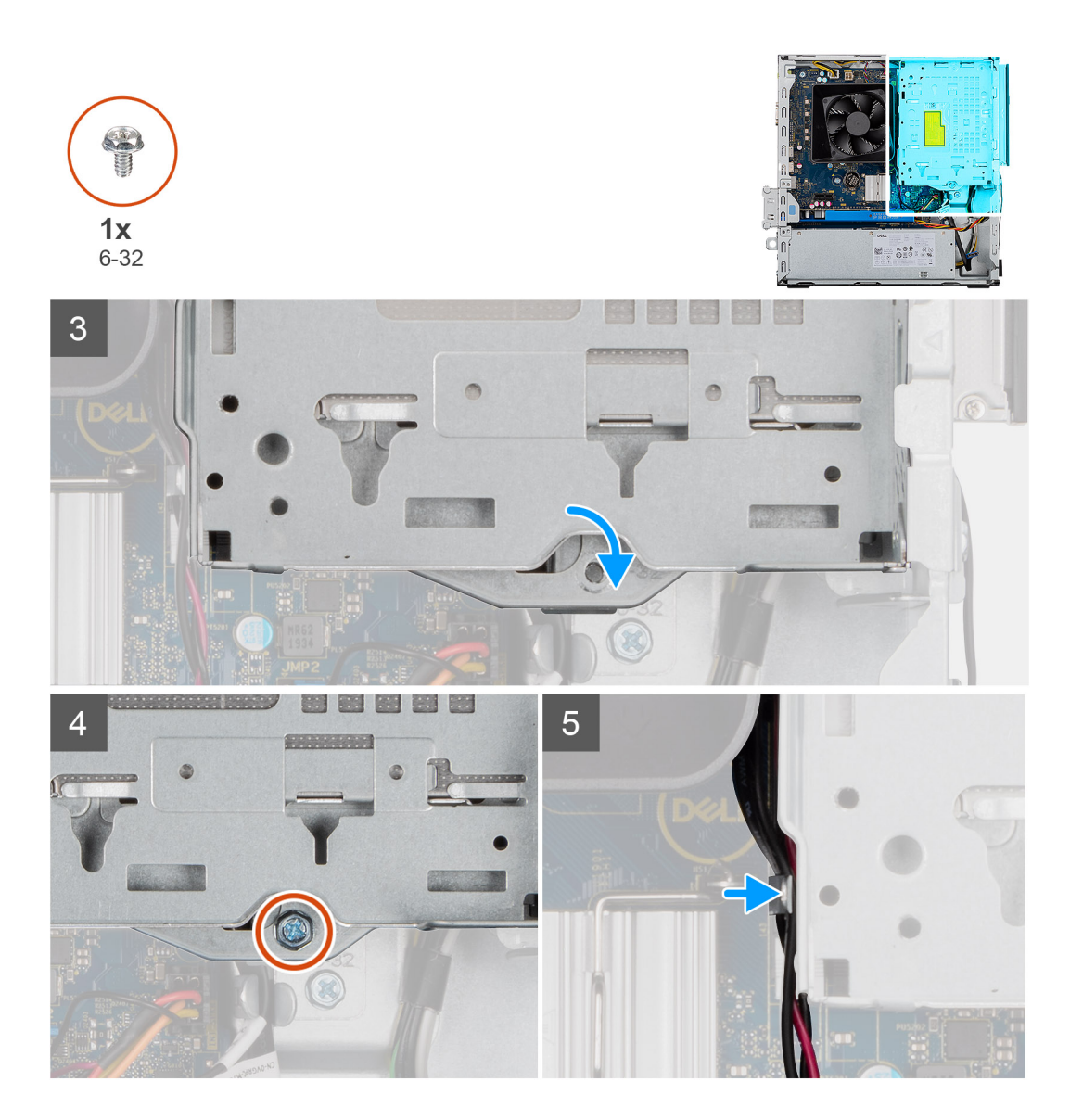

- 1. Dopasuj i umieść klamrę napędu optycznego w obudowie komputera i podłącz kable SATA zasilania i danych napędu optycznego.
- 2. Wepchnij napęd optyczny do obudowy komputera.
- 3. Zatrzaśnij klamrę napędu optycznego na miejscu, wyrównując otwory na śruby w klamrze do otworów w obudowie komputera.
- 4. Wkręć śrubę #6-32 mocującą klamrę napędu optycznego do obudowy komputera.
- 5. Ułóż kable SATA zasilania wzdłuż zaczepów klamry napędu optycznego.

#### **Kolejne kroki**

- 1. Zainstaluj [dysk twardy 3,5"](#page-18-0).
- 2. Zainstaluj [pokrywę boczną](#page-15-0).
- 3. Wykonaj procedurę przedstawioną w sekcji [Po zakończeniu serwisowania komputera.](#page-7-0)

# **Napęd dysków optycznych**

### **Wyjmowanie napędu optycznego**

### **Wymagania**

1. Wykonaj procedurę przedstawioną w sekcji [Przed przystąpieniem do serwisowania komputera](#page-4-0).

- 2. Zdejmij [pokrywę boczną.](#page-13-0)
- 3. Wymontuj [dysk twardy 3,5"](#page-18-0).
- 4. Wyjmij [klamrę dysku twardego / napędu optycznego.](#page-19-0)

### **Informacje na temat zadania**

Na poniższych ilustracjach przedstawiono umiejscowienie i procedurę wymontowywania napędu optycznego.

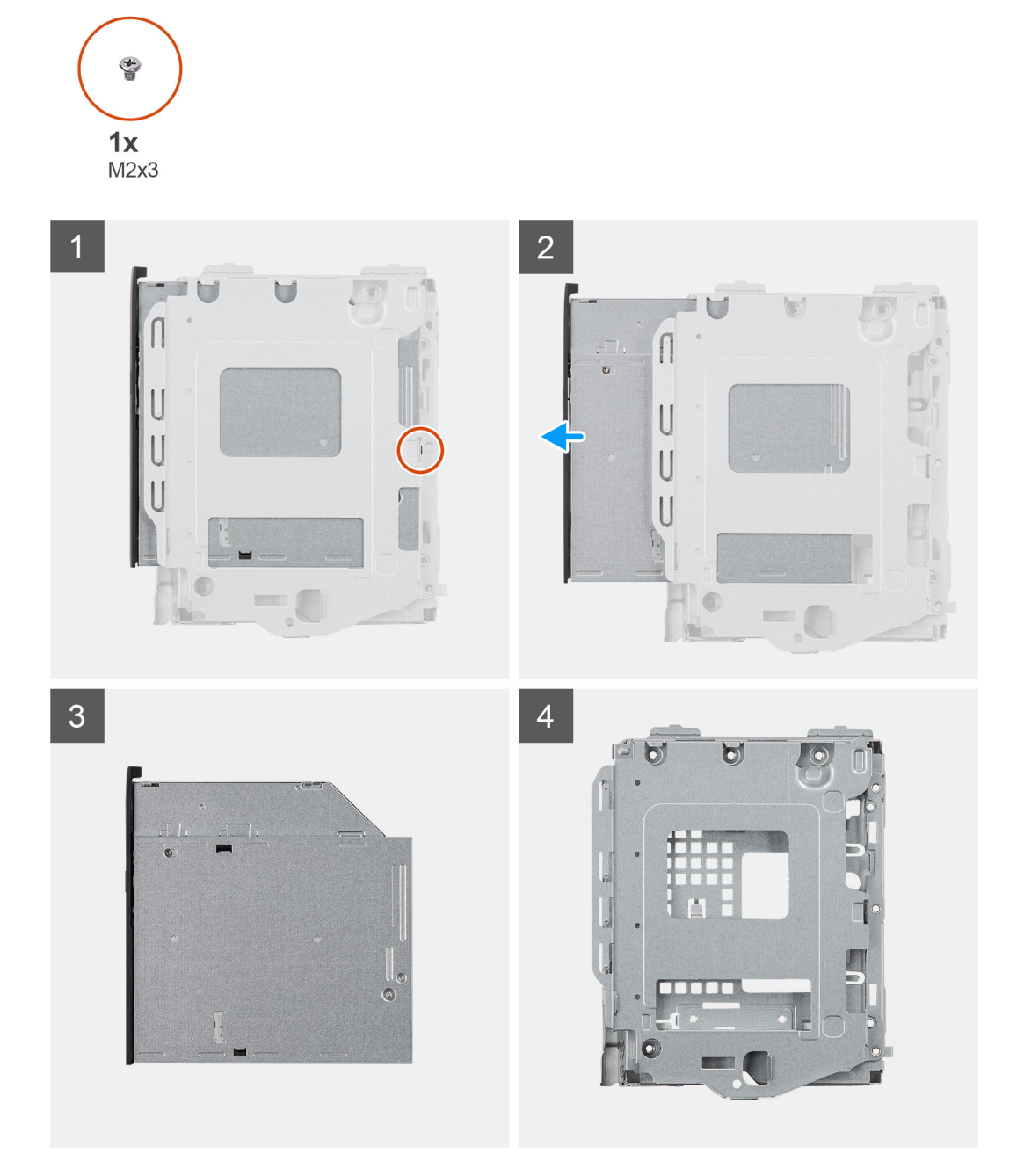

### **Kroki**

- 1. Wykręć śrubę M2x3 mocującą napęd optyczny do klamry.
- 2. Wyjmij napęd dysków optycznych z klamry.

# <span id="page-25-0"></span>**Instalacja napędu optycznego**

### **Wymagania**

W przypadku wymiany elementu przed wykonaniem procedury instalacji wymontuj wcześniej zainstalowany element.

### **Informacje na temat zadania**

Na ilustracjach przedstawiono umiejscowienie i procedurę instalacji napędu optycznego:

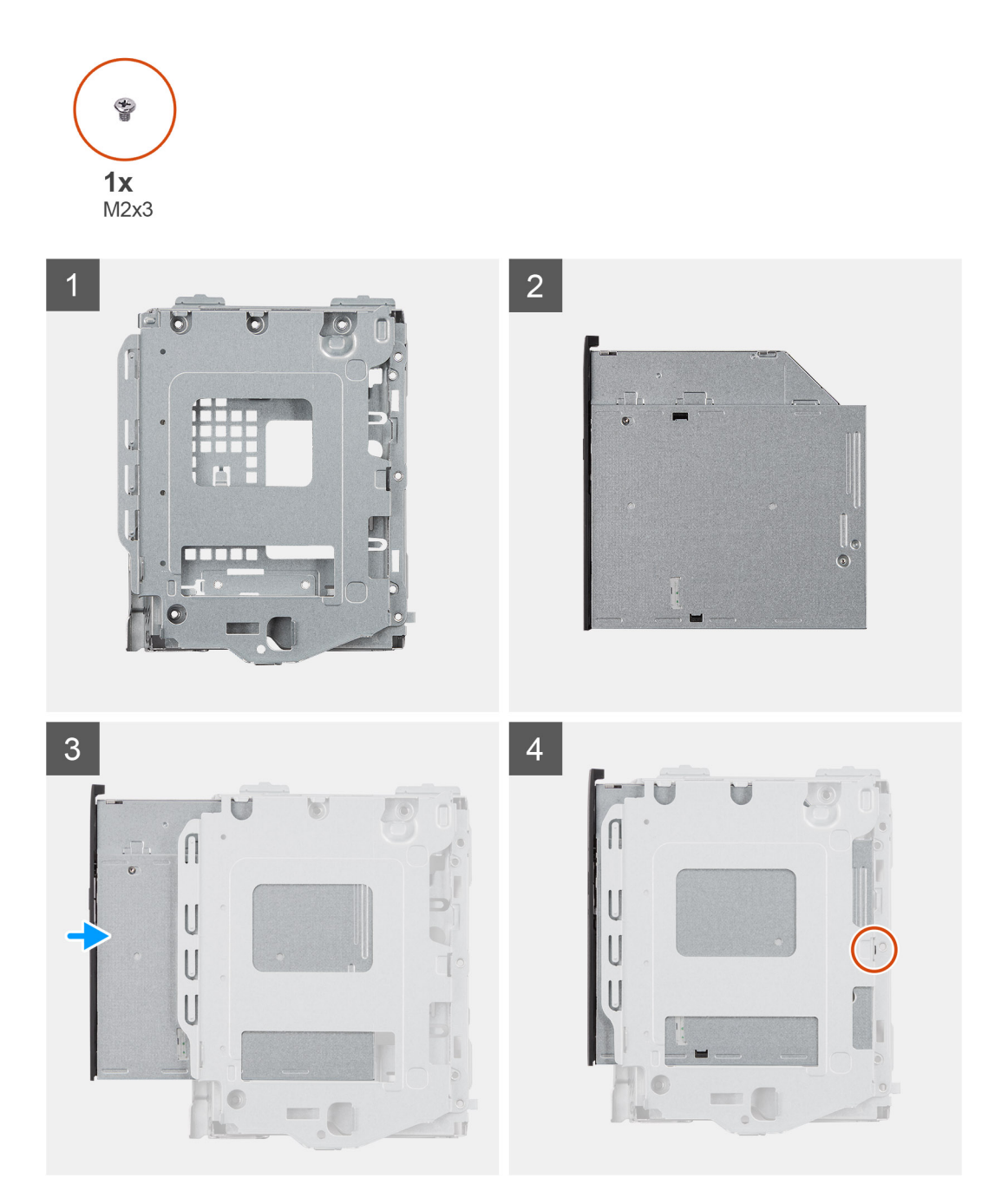

### **Kroki**

- 1. Umieść napęd optyczny w klamrze.
- 2. Wkręć jedną śrubę (M2x3) mocującą napęd optyczny do klamry.

### <span id="page-26-0"></span>**Kolejne kroki**

- 1. Zainstaluj [klamrę dysku twardego / napędu optycznego.](#page-21-0)
- 2. Zainstaluj [dysk twardy 3,5"](#page-18-0).
- 3. Zainstaluj [pokrywę boczną](#page-15-0).
- 4. Wykonaj procedurę przedstawioną w sekcji [Po zakończeniu serwisowania komputera.](#page-7-0)

# **Moduł pamięci**

### **Wymontowywanie modułów pamięci**

### **Wymagania**

- 1. Wykonaj procedurę przedstawioną w sekcji [Przed przystąpieniem do serwisowania komputera](#page-4-0).
- 2. Zdejmij [pokrywę boczną.](#page-13-0)
- 3. Wyjmij [klamrę dysku twardego / napędu optycznego.](#page-19-0)

### **Informacje na temat zadania**

Na ilustracjach przedstawiono umiejscowienie i procedurę wymontowywania modułów pamięci:

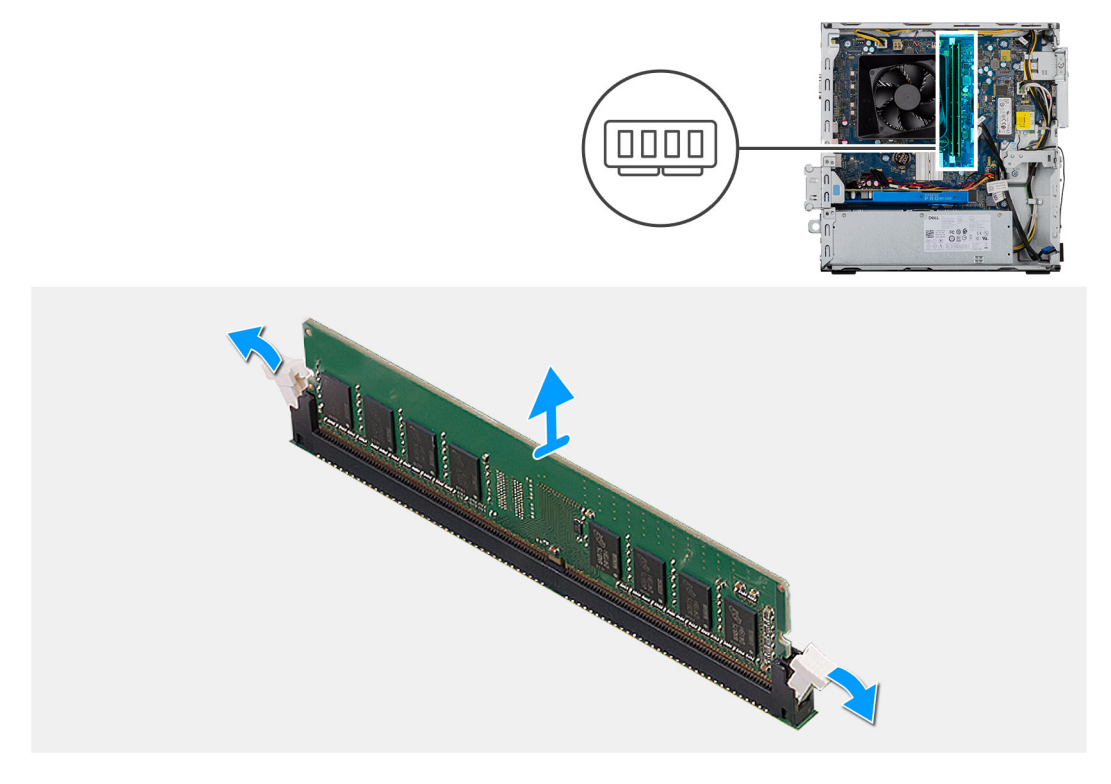

### **Kroki**

- 1. Połóż komputer na prawym boku obudowy.
- 2. Ostrożnie rozciągnij palcami zatrzaski zabezpieczające znajdujące się na końcach gniazda modułu pamięci.
- 3. Chwyć moduł pamięci w pobliżu zacisku mocującego, a następnie delikatnie wyjmij go z gniazda.

**UWAGA: Powtórz kroki od 2 do 4, aby wymontować pozostałe moduły pamięci zainstalowane w komputerze.**

- **UWAGA: Zwróć uwagę na gniazda i orientację modułów pamięci, aby zainstalować je ponownie w taki sam sposób.**
- **UWAGA: Jeśli wyjęcie modułu pamięci jest trudne, należy poluzować moduł, delikatnie poruszając nim w przód i w tył, aż do wyjęcia z gniazda.**

<span id="page-27-0"></span>**OSTRZEŻENIE: Aby zapobiec uszkodzeniu modułu pamięci, należy go trzymać za brzegi. Nie należy dotykać elementów modułu pamięci.**

### **Instalowanie modułów pamięci**

### **Wymagania**

W przypadku wymiany elementu przed wykonaniem procedury instalacji wymontuj wcześniej zainstalowany element.

#### **Informacje na temat zadania**

Na ilustracji przedstawiono umiejscowienie i procedurę instalacji modułów pamięci.

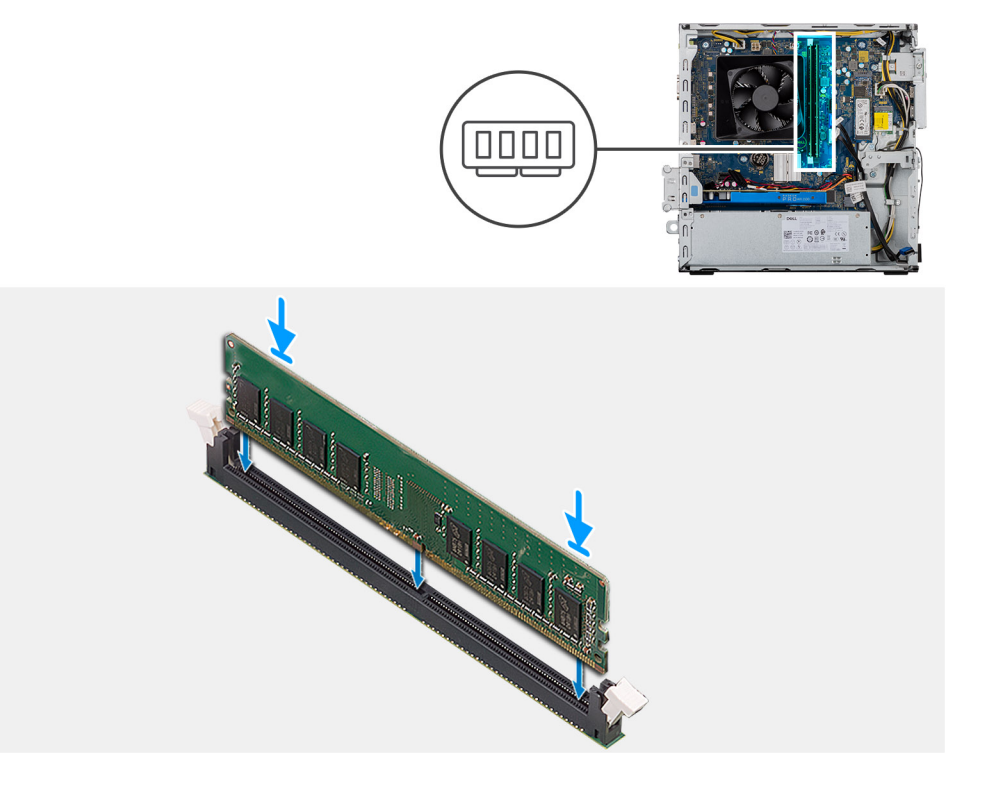

#### **Kroki**

- 1. Dopasuj wycięcie w module pamięci do wypustki w gnieździe.
- 2. Włóż moduł pamięci do gniazda i dociśnij go, aż zostanie osadzony, a zaciski mocujące zabezpieczą moduł.
	- **UWAGA: Zaciski mocujące powrócą do pozycji zamkniętej. Jeśli nie usłyszysz kliknięcia, wyjmij moduł pamięci i zainstaluj go ponownie.**
	- **UWAGA: Jeśli wyjęcie modułu pamięci jest trudne, należy poluzować moduł, delikatnie poruszając nim w przód i w tył, aż do wyjęcia z gniazda.**
	- **UWAGA: Aby zapobiec uszkodzeniu modułu pamięci, należy go trzymać za brzegi. Nie należy dotykać elementów modułu pamięci.**

### **Kolejne kroki**

- 1. Zainstaluj [klamrę napędu optycznego](#page-21-0).
- 2. Zainstaluj [pokrywę boczną](#page-15-0).
- 3. Wykonaj procedurę przedstawioną w sekcji [Po zakończeniu serwisowania komputera.](#page-7-0)

# <span id="page-28-0"></span>**Karta graficzna**

## **Wymontowywanie karty graficznej**

### **Wymagania**

- 1. Wykonaj procedurę przedstawioną w sekcji [Przed przystąpieniem do serwisowania komputera](#page-4-0).
- 2. Zdejmij [pokrywę boczną.](#page-13-0)

#### **Informacje na temat zadania**

Na ilustracji przedstawiono umiejscowienie i procedurę wymontowywania karty graficznej.

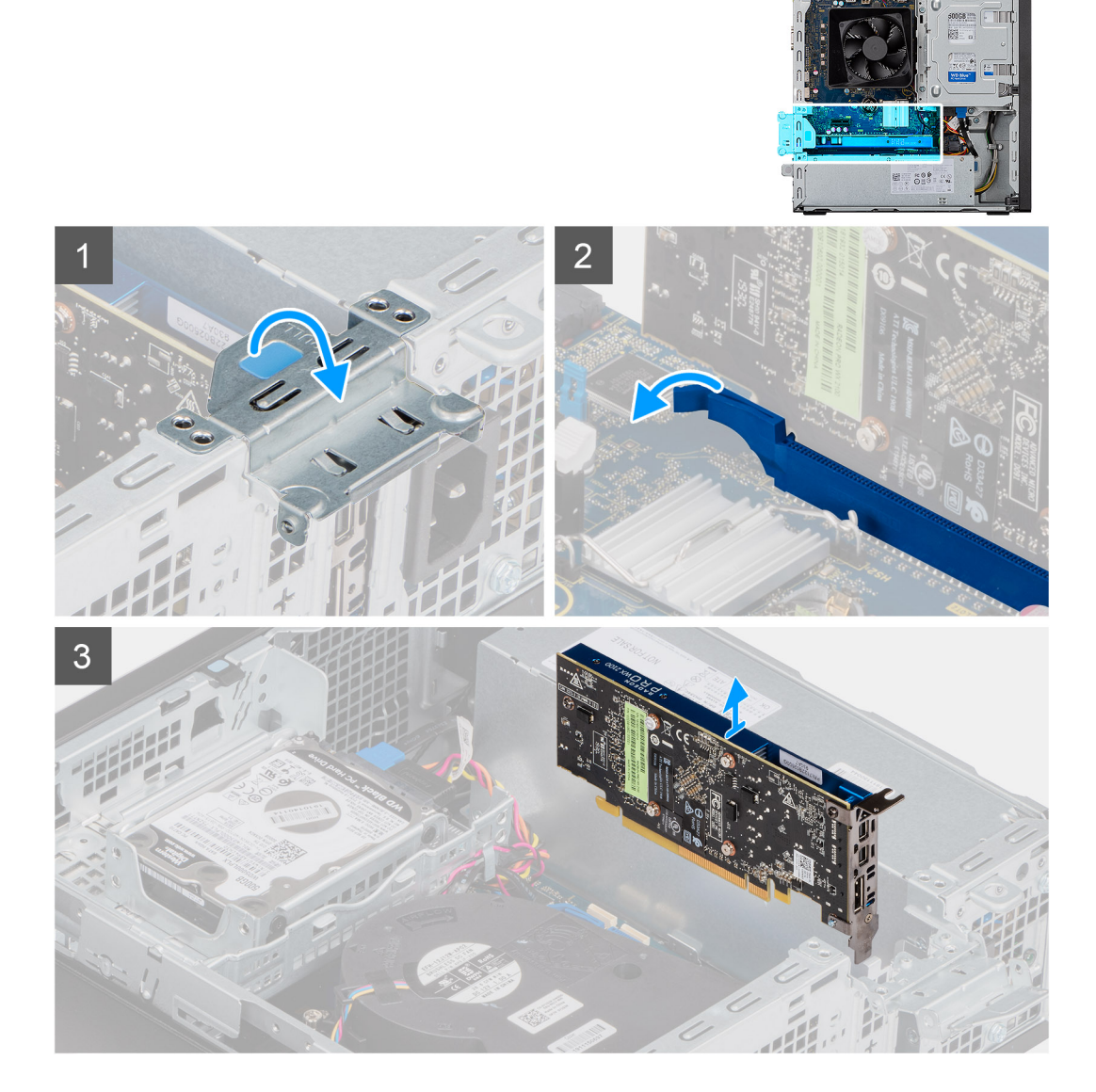

### **Kroki**

- 1. Unieś zaczep, aby otworzyć drzwiczki PCIe.
- 2. Naciśnij i przytrzymaj zaczep zabezpieczający w gnieździe karty graficznej, a następnie wyjmij kartę graficzną z gniazda.
- 3. Unieś i zdejmij kartę graficzną z płyty głównej.

## <span id="page-29-0"></span>**Instalowanie karty graficznej**

### **Wymagania**

W przypadku wymiany elementu przed wykonaniem procedury instalacji wymontuj wcześniej zainstalowany element.

### **Informacje na temat zadania**

Na ilustracji przedstawiono umiejscowienie i procedurę instalacji karty graficznej.

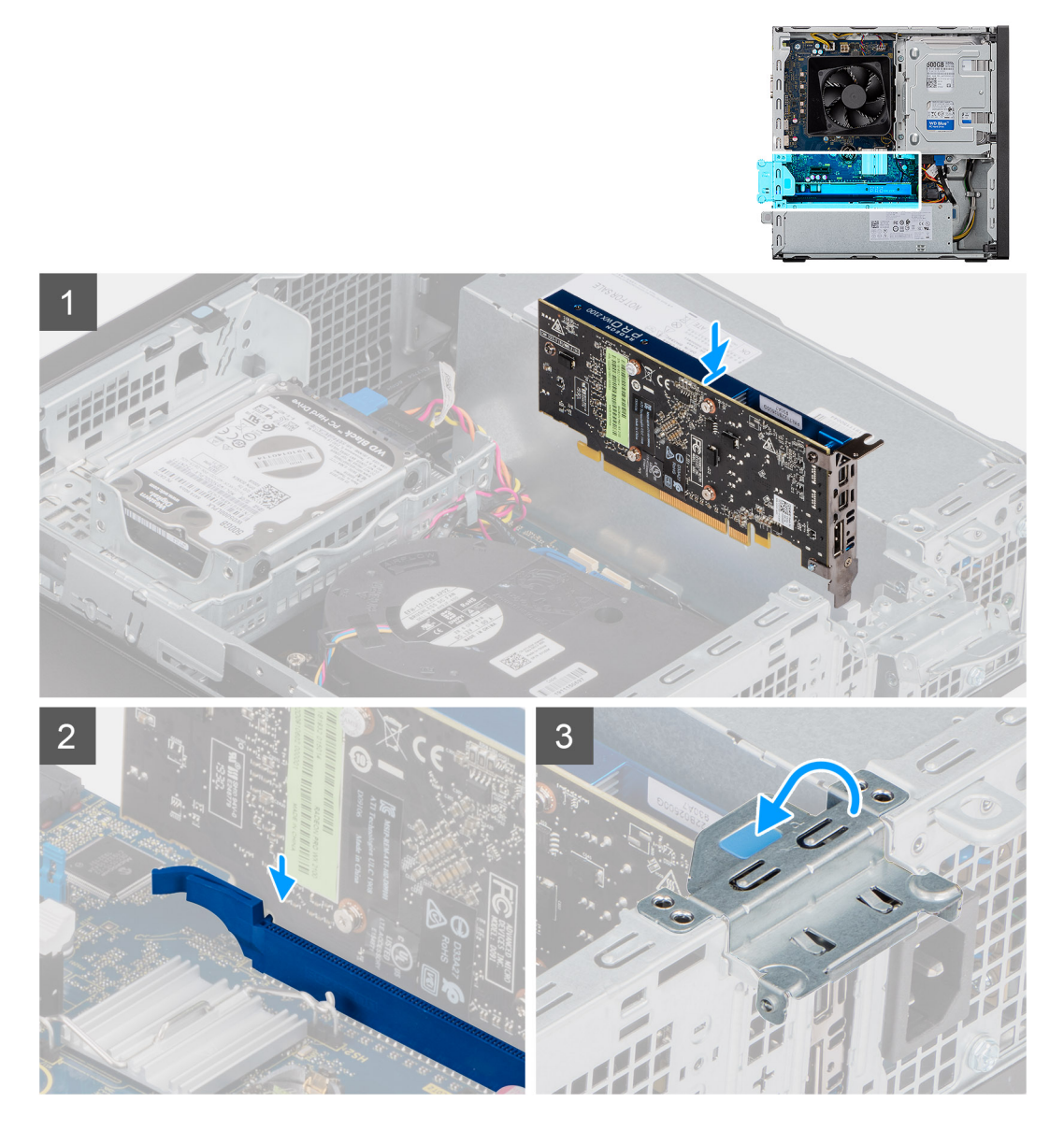

### **Kroki**

- 1. Dopasuj kartę graficzną do gniazda PCI-Express na płycie głównej.
- 2. Podłącz kartę do złącza, dopasowując ją do wypustki, i wciśnij ją mocno. Upewnij się, że karta jest mocno osadzona w gnieździe.
- 3. Unieś zaczep, aby zamknąć drzwiczki PCIe.

### **Kolejne kroki**

- 1. Zainstaluj [pokrywę boczną](#page-15-0).
- 2. Wykonaj procedurę przedstawioną w sekcji [Po zakończeniu serwisowania komputera.](#page-7-0)

# <span id="page-30-0"></span>**Bateria pastylkowa**

### **Wymontowywanie baterii pastylkowej**

### **Wymagania**

1. Wykonaj procedurę przedstawioną w sekcji [Przed przystąpieniem do serwisowania komputera](#page-4-0).

**OSTRZEŻENIE: Wyjęcie baterii pastylkowej spowoduje przywrócenie domyślnych ustawień programu konfiguracyjnego systemu BIOS. Zalecane jest zanotowanie aktualnych ustawień programu konfiguracyjnego systemu BIOS przed wyjęciem baterii pastylkowej.**

2. Zdejmij [pokrywę boczną.](#page-13-0)

### **Informacje na temat zadania**

Na ilustracji przedstawiono umiejscowienie i procedurę wyjmowania baterii pastylkowej.

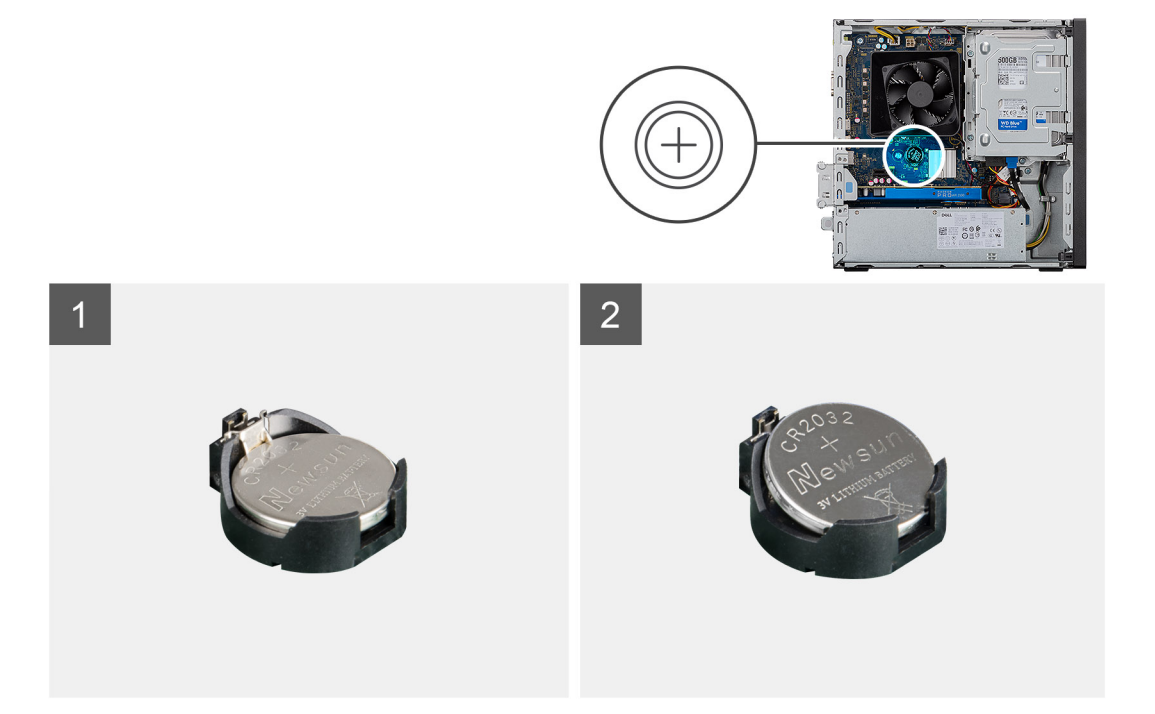

### **Kroki**

- 1. Połóż komputer na prawym boku obudowy.
- 2. Naciśnij dźwignię zwalniającą na gnieździe baterii pastylkowej, aby zwolnić baterię pastylkową z gniazda.
- 3. Wymontuj baterię pastylkową.

### **Instalowanie baterii pastylkowej**

### **Wymagania**

W przypadku wymiany elementu przed wykonaniem procedury instalacji wymontuj wcześniej zainstalowany element.

#### **Informacje na temat zadania**

Na ilustracji przedstawiono umiejscowienie i procedurę instalacji baterii pastylkowej.

<span id="page-31-0"></span>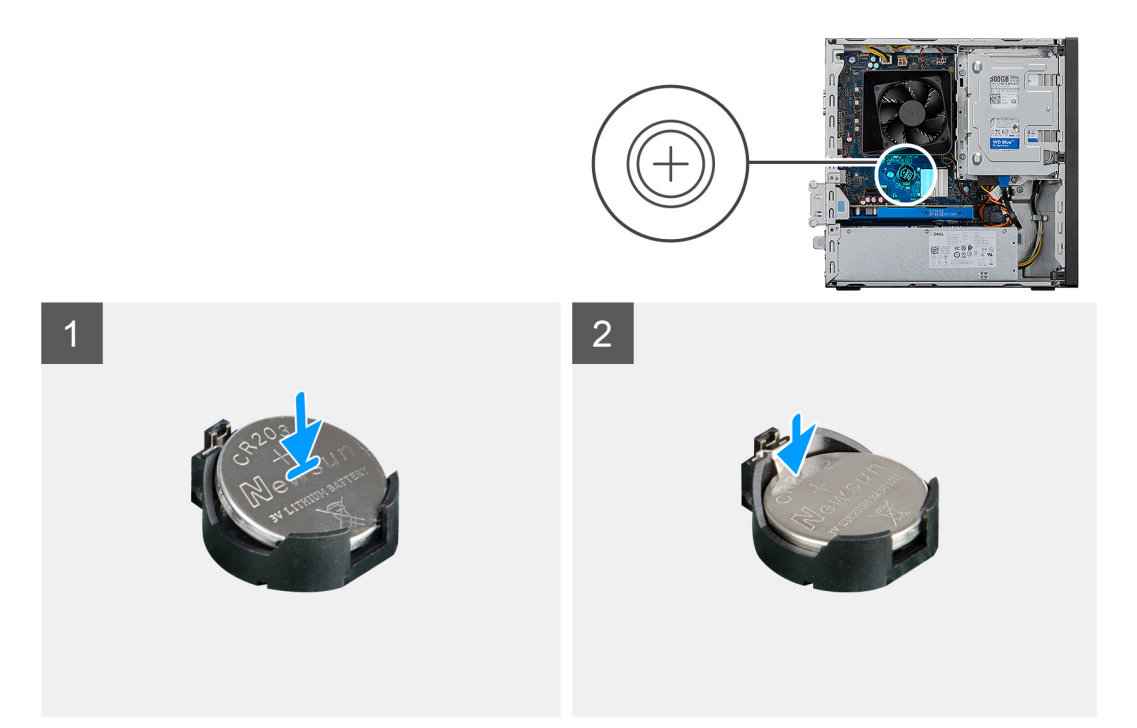

Włóż baterię pastylkową do gniazda stroną oznaczoną znakiem + do góry i dociśnij ją w gnieździe.

### **Kolejne kroki**

- 1. Zainstaluj [pokrywę boczną](#page-15-0).
- 2. Wykonaj procedurę przedstawioną w sekcji [Po zakończeniu serwisowania komputera.](#page-7-0)

# **Dysk SSD M.2 2230**

### **Wymontowywanie dysku SSD 2230**

### **Wymagania**

- 1. Wykonaj procedurę przedstawioną w sekcji [Przed przystąpieniem do serwisowania komputera](#page-4-0).
- 2. Zdejmij [pokrywę boczną.](#page-13-0)
- 3. Wyjmij [klamrę dysku twardego / napędu optycznego.](#page-21-0)

#### **Informacje na temat zadania**

Na ilustracjach przedstawiono umiejscowienie i procedurę wymontowywania dysku SSD 2230.

<span id="page-32-0"></span>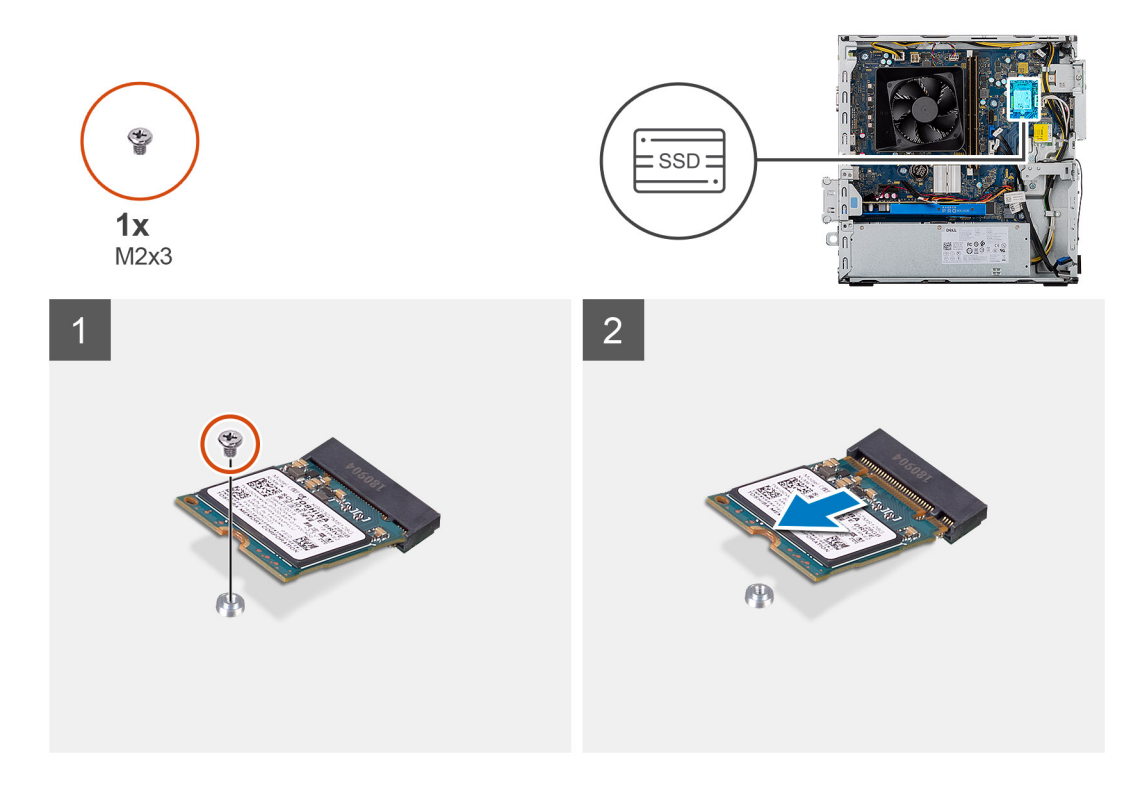

- 1. Wykręć śrubę (M2x3) mocującą dysk SSD 2230 do płyty głównej.
- 2. Przesuń i wyjmij dysk SSD z gniazda M.2 na płycie głównej.

### **Instalowanie dysku SSD 2230**

### **Wymagania**

 $\triangle$ **OSTRZEŻENIE: Napędy SSD są delikatne. Z napędami SSD należy obchodzić się bardzo ostrożnie.**

W przypadku wymiany elementu przed wykonaniem procedury instalacji wymontuj wcześniej zainstalowany element.

### **Informacje na temat zadania**

Na ilustracjach przedstawiono umiejscowienie i procedurę instalacji dysku SSD.

<span id="page-33-0"></span>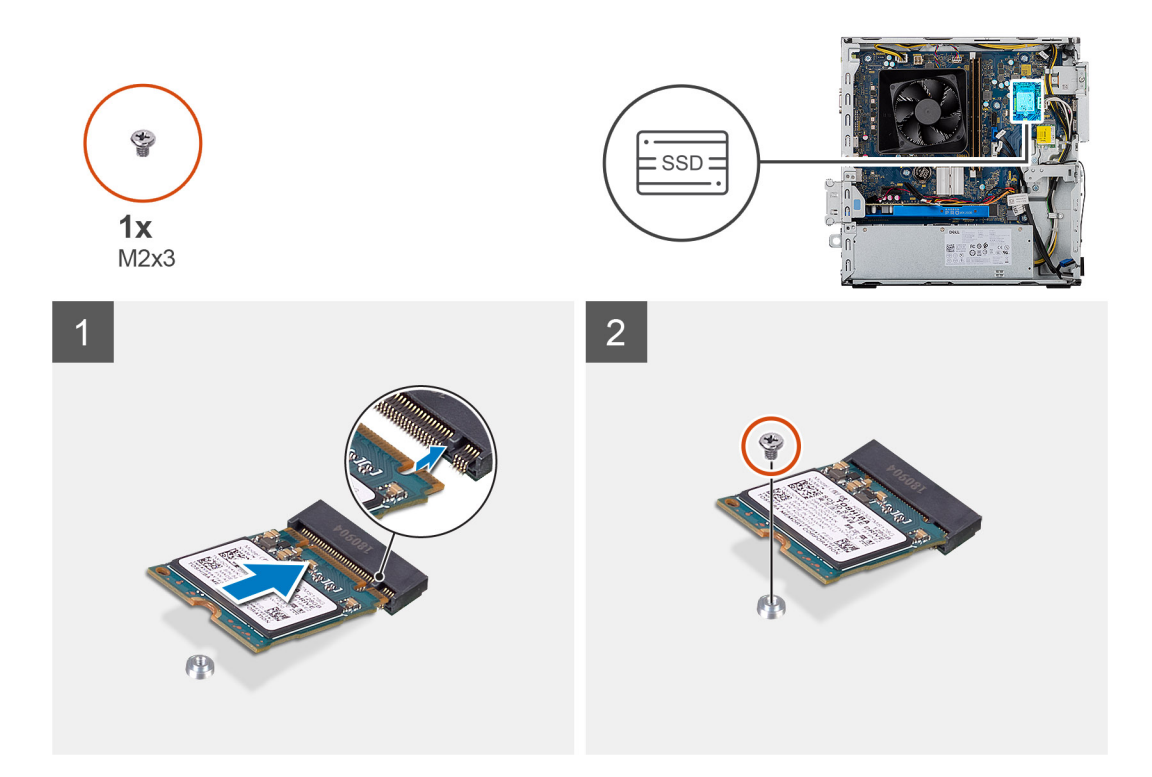

- 1. Odszukaj wycięcie na dysku SSD 2230.
- 2. Dopasuj wycięcie na dysku SSD 2230 do wypustki w gnieździe M.2.
- 3. Wsuń dysk SSD 2230 do gniazda na kartę M.2 na płycie głównej.
- 4. Wkręć śrubę (M2x3) mocującą dysk SSD 2230 do płyty głównej.

#### **Kolejne kroki**

- 1. Zainstaluj [klamrę dysku twardego / napędu optycznego.](#page-21-0)
- 2. Zainstaluj [pokrywę boczną](#page-15-0).
- 3. Wykonaj procedurę przedstawioną w sekcji [Po zakończeniu serwisowania komputera.](#page-7-0)

# **Dysk SSD M.2 2280**

### **Wymontowywanie dysku SSD 2280**

### **Wymagania**

- 1. Wykonaj procedurę przedstawioną w sekcji [Przed przystąpieniem do serwisowania komputera.](#page-4-0)
- 2. Zdejmij [pokrywę boczną.](#page-13-0)
- 3. Wyjmij [klamrę dysku twardego / napędu optycznego.](#page-21-0)

### **Informacje na temat zadania**

Na ilustracjach przedstawiono umiejscowienie i procedurę wymontowywania dysku SSD 2280.

<span id="page-34-0"></span>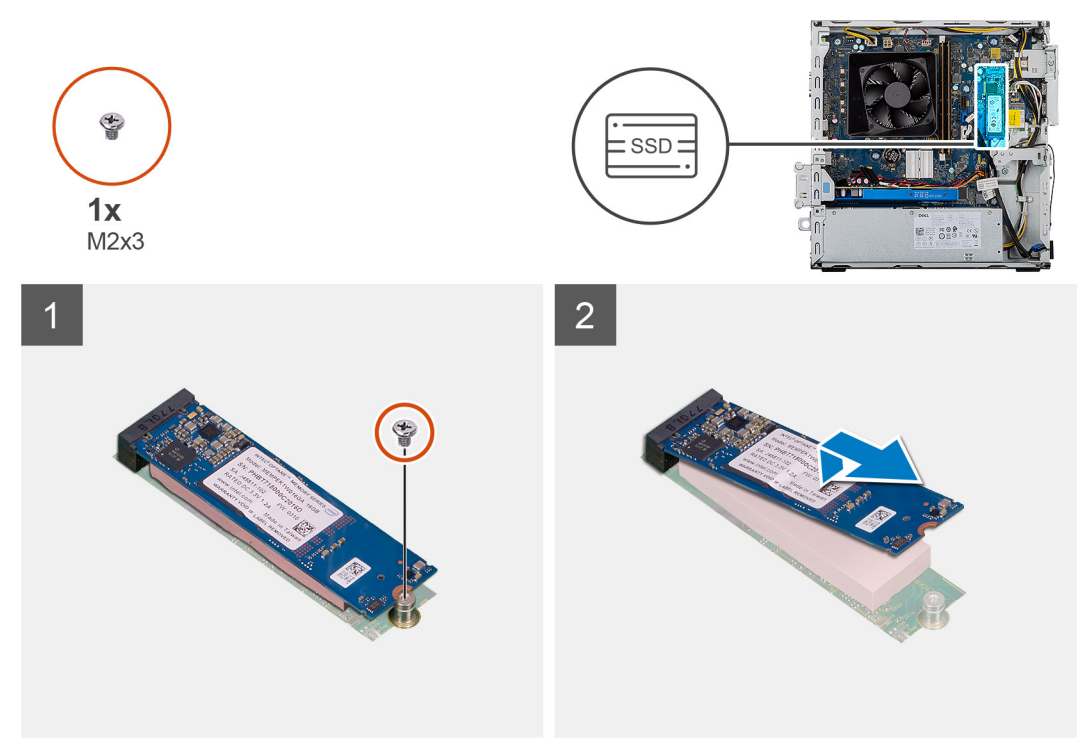

Ilustracja:

### **Kroki**

- 1. Wykręć śrubę (M2x3) mocującą dysk SSD 2280 do płyty głównej.
- 2. Przesuń i wyjmij dysk SSD z gniazda M.2 na płycie głównej.

### **Instalowanie dysku SSD 2280**

### **Wymagania**

**OSTRZEŻENIE: Napędy SSD są delikatne. Z napędami SSD należy obchodzić się bardzo ostrożnie.**

W przypadku wymiany elementu przed wykonaniem procedury instalacji wymontuj wcześniej zainstalowany element.

### **Informacje na temat zadania**

Na ilustracjach przedstawiono umiejscowienie i procedurę instalacji dysku SSD 2280.

<span id="page-35-0"></span>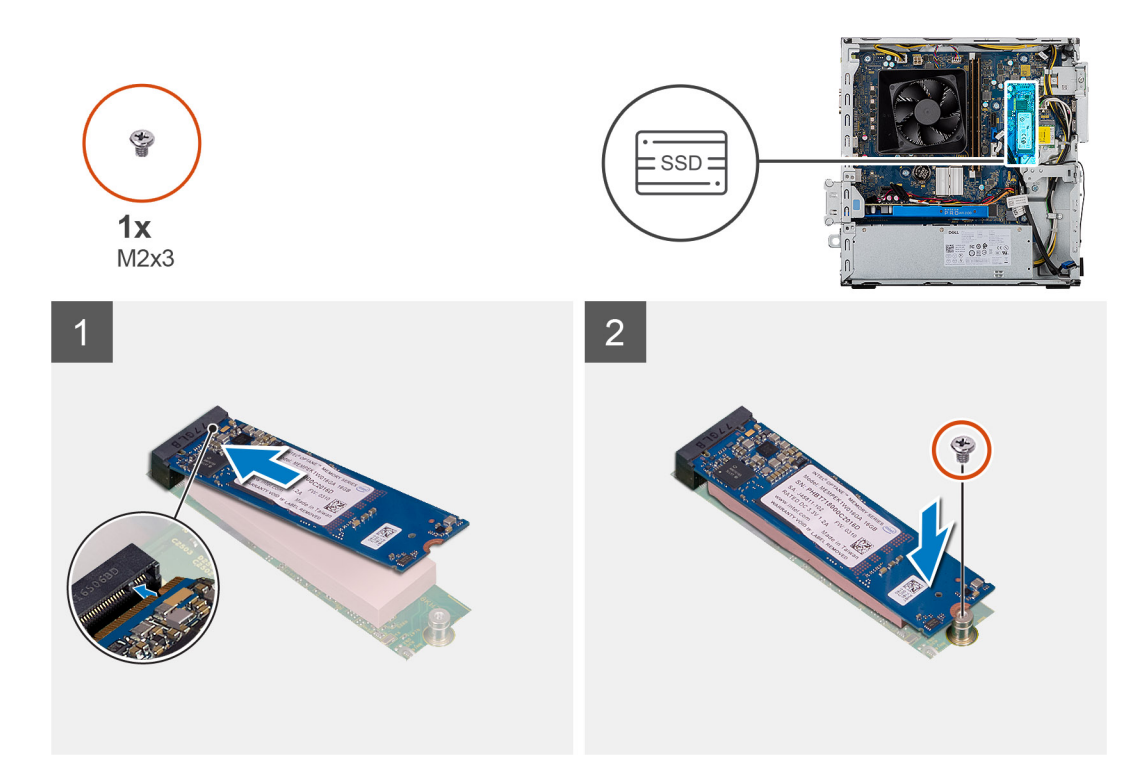

- 1. Odszukaj wycięcie na dysku SSD 2280.
- 2. Dopasuj wycięcie na dysku SSD 2280 do wypustki w gnieździe M.2.
- 3. Wsuń dysk SSD 2230 do gniazda na kartę M.2 na płycie głównej.
- 4. Wkręć śrubę (M2x3) mocującą dysk SSD 2230 do płyty głównej.

#### **Kolejne kroki**

- 1. Zainstaluj [klamrę dysku twardego / napędu optycznego.](#page-21-0)
- 2. Zainstaluj [pokrywę boczną](#page-15-0).
- 3. Wykonaj procedurę przedstawioną w sekcji [Po zakończeniu serwisowania komputera.](#page-7-0)

# **karta WLAN**

### **Wymontowywanie karty sieci WLAN**

### **Wymagania**

- 1. Wykonaj procedurę przedstawioną w sekcji [Przed przystąpieniem do serwisowania komputera](#page-4-0).
- 2. Zdejmij [pokrywę boczną.](#page-13-0)
- 3. Wyjmij [klamrę napędu optycznego](#page-19-0).

### **Informacje na temat zadania**

Na ilustracji przedstawiono umiejscowienie i procedurę wymontowywania karty sieci bezprzewodowej.

<span id="page-36-0"></span>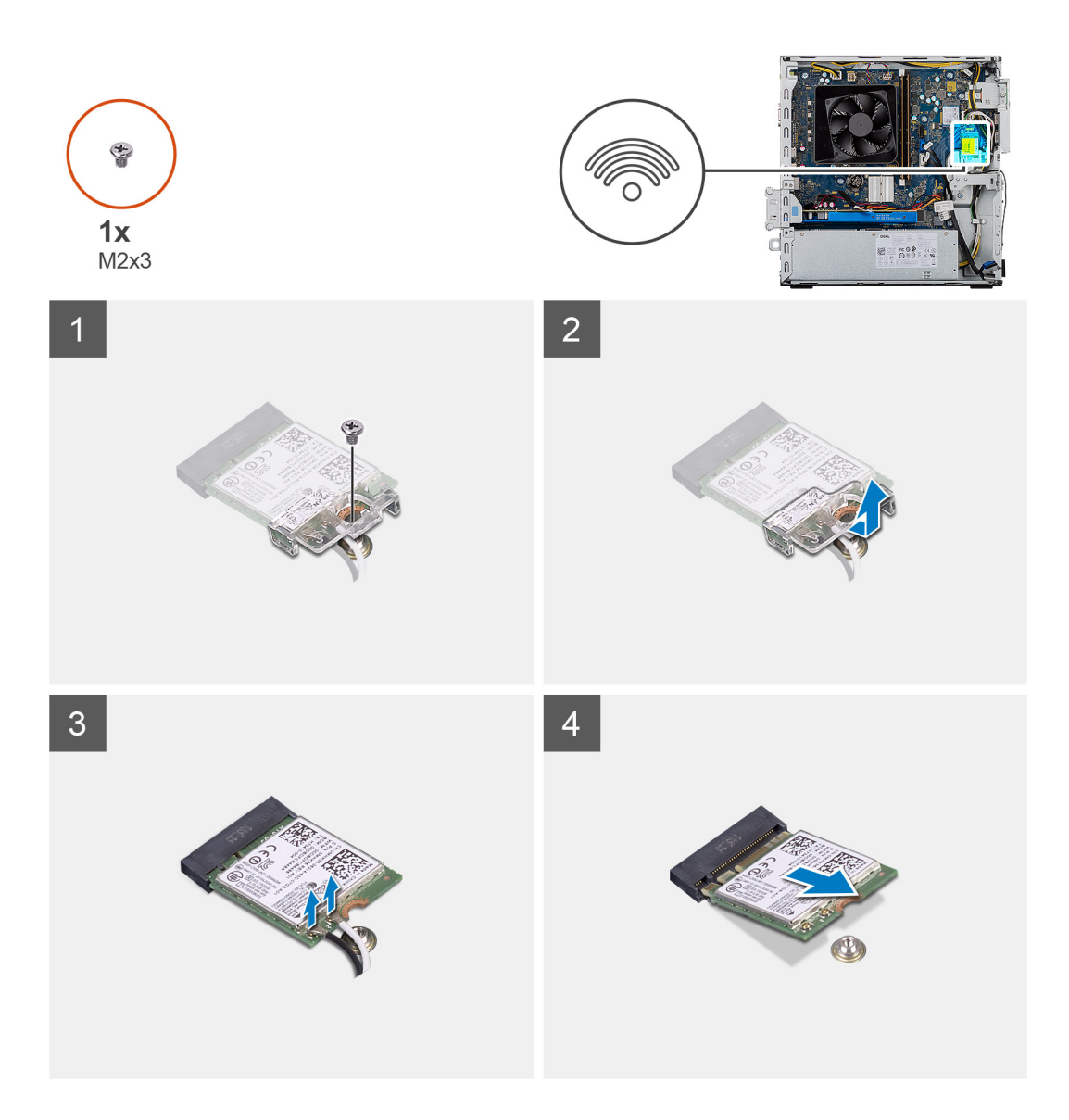

- 1. Wykręć jedną śrubę (M2x3) mocującą kartę sieci bezprzewodowej do płyty głównej.
- 2. Przesuń i zdejmij wspornik karty sieci bezprzewodowej z karty.
- 3. Odłącz kable antenowe od karty sieci bezprzewodowej.
- 4. Przesuń i wyjmij kartę sieci bezprzewodowej z gniazda pod kątem.

## **Instalowanie karty sieci WLAN**

#### **Wymagania**

W przypadku wymiany elementu przed wykonaniem procedury instalacji wymontuj wcześniej zainstalowany element. **UWAGA: Aby uniknąć uszkodzenia kart sieci bezprzewodowej, nie należy umieszczać pod kartą żadnych kabli.**

### **Informacje na temat zadania**

Na ilustracji przedstawiono umiejscowienie i procedurę instalacji karty sieci bezprzewodowej.

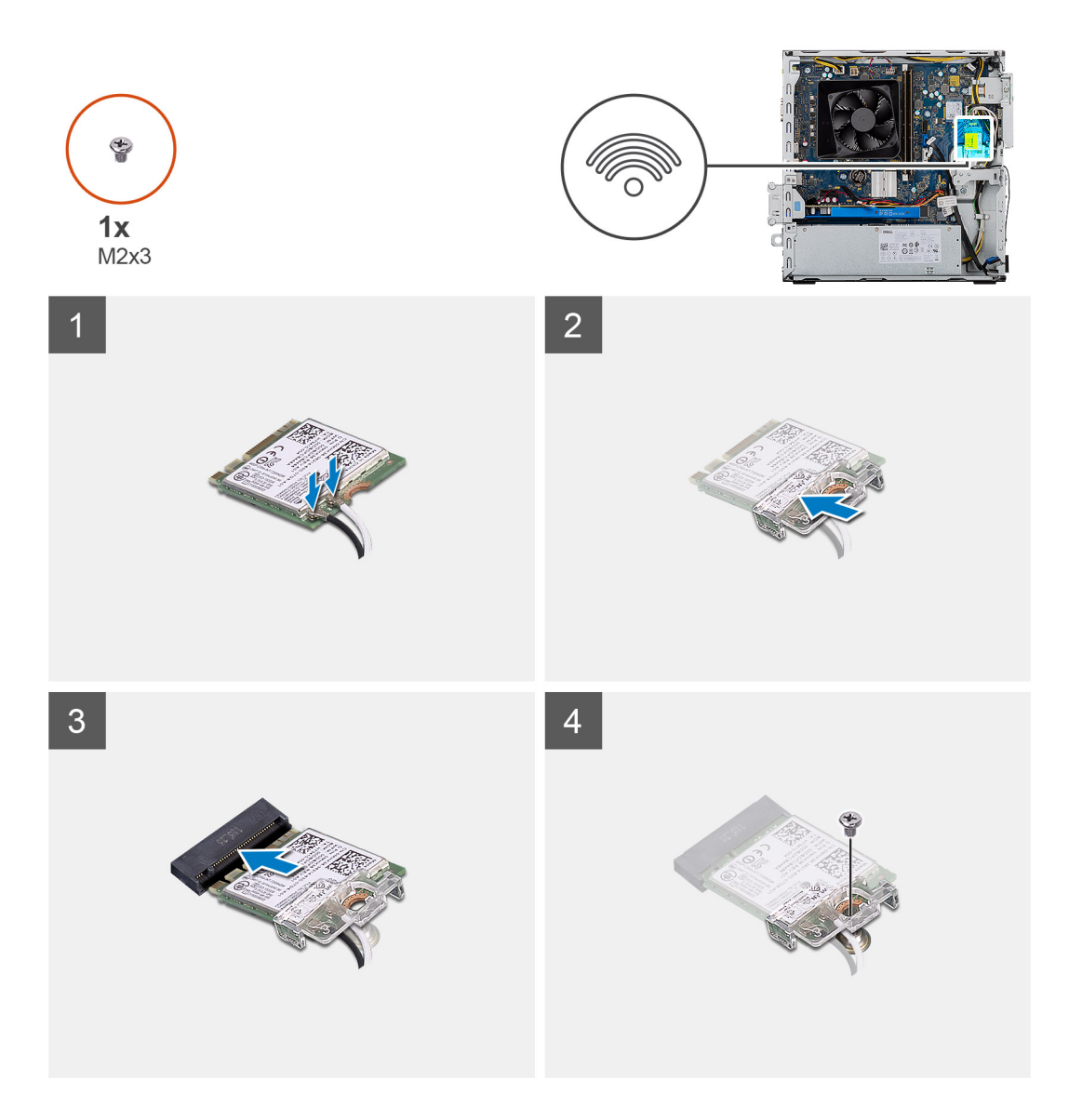

1. Podłącz kable antenowe do karty sieci WLAN.

W poniższej tabeli przedstawiono schemat kolorów kabli antenowych poszczególnych kart sieci bezprzewodowej obsługiwanych w komputerze.

### **Tabela 3. Schemat kolorów kabli antenowych**

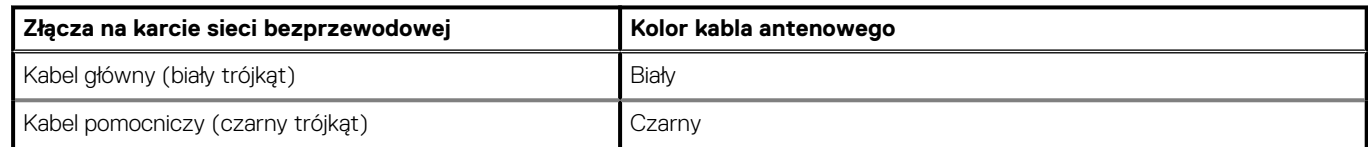

2. Przesuń i umieść wspornik karty sieci bezprzewodowej na złączach antenowych na karcie sieci WLAN.

- 3. Dopasuj wycięcie na karcie sieci bezprzewodowej do wypustki w gnieździe karty.
- 4. Włóż kartę sieci bezprzewodowej pod kątem do gniazda na płycie głównej.
- 5. Wkręć śrubę (M2x3) mocującą kartę sieci bezprzewodowej do płyty głównej.

### **Kolejne kroki**

- 1. Zainstaluj [klamrę napędu optycznego](#page-21-0).
- 2. Zainstaluj [pokrywę boczną](#page-15-0).
- 3. Wykonaj procedurę przedstawioną w sekcji [Po zakończeniu serwisowania komputera.](#page-7-0)

# <span id="page-38-0"></span>**Karta SD**

### **Wymontowywanie czytnika kart pamięci**

### **Wymagania**

- 1. Wykonaj procedurę przedstawioną w sekcji [Przed przystąpieniem do serwisowania komputera](#page-4-0).
- 2. Zdejmij [pokrywę boczną.](#page-13-0)
- 3. Zdejmij [pokrywę przednią.](#page-16-0)
- 4. Wyjmij [klamrę dysku twardego / napędu optycznego.](#page-19-0)

#### **Informacje na temat zadania**

Na ilustracjach przedstawiono umiejscowienie i procedurę wymontowywania pokrywy przedniej.

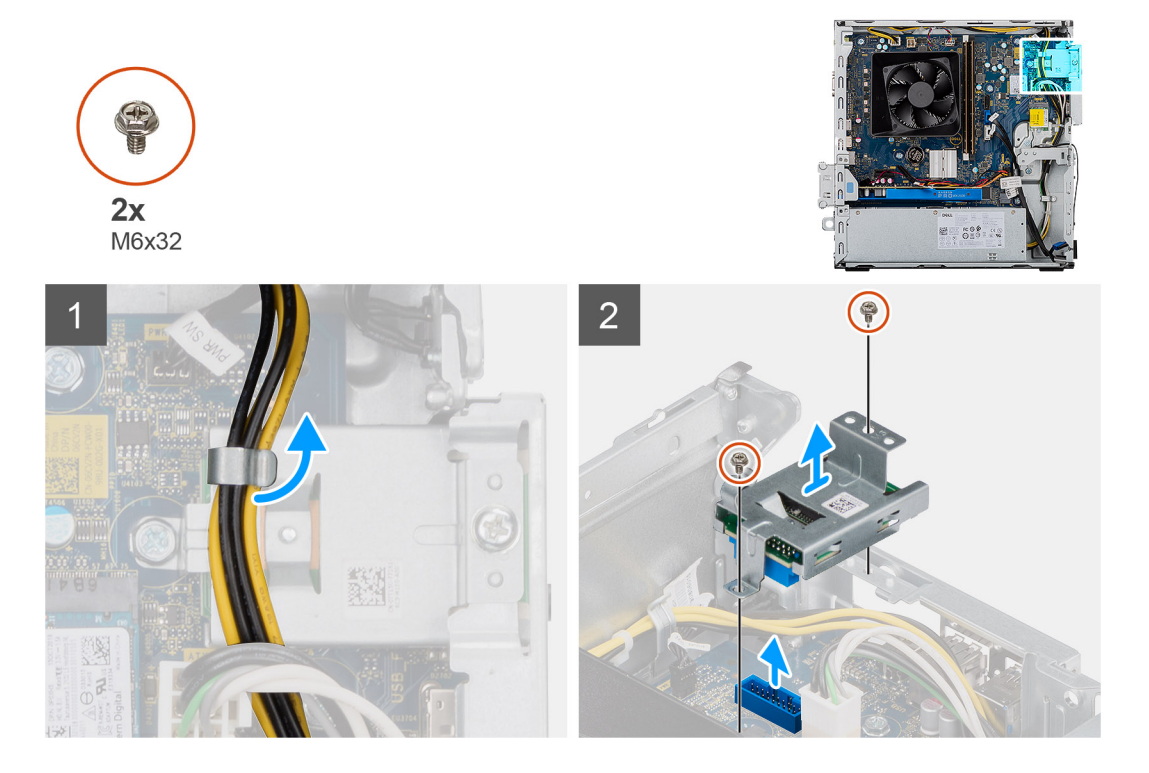

### **Kroki**

- 1. Zdejmij kabel zasilania zasilacza z czytnika kart SD.
- 2. Wykręć dwie śruby M3x5 mocujące czytnik kart SD do obudowy komputera.
- 3. Zdejmij czytnik kart SD z płyty głównej.

### **Instalowanie czytnika kart pamięci**

#### **Wymagania**

#### **Informacje na temat zadania**

Na ilustracji przedstawiono umiejscowienie i procedurę instalacji czytnika kart pamięci.

<span id="page-39-0"></span>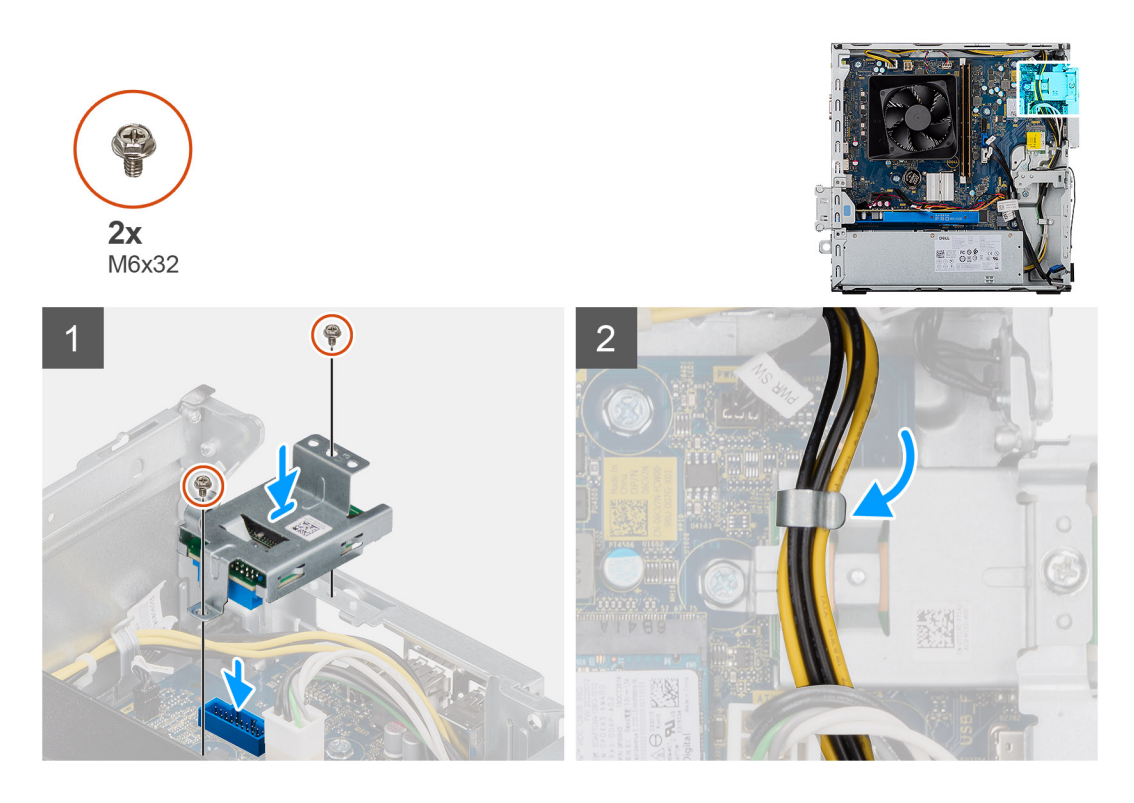

- 1. Umieść czytnik kart SD na płycie głównej, wyrównując go do złącza na płycie głównej.
- 2. Wkręć dwie śruby M3x5 mocujące osłonę czytnika kart SD do płyty głównej.
- 3. Poprowadź kabel zasilania zasilacza nad czytnikiem kart SD.

#### **Kolejne kroki**

- 1. Zainstaluj [klamrę dysku twardego / napędu optycznego.](#page-19-0)
- 2. Zainstaluj [pokrywę przednią](#page-17-0).
- 3. Zainstaluj [pokrywę boczną](#page-15-0).
- 4. Wykonaj procedurę przedstawioną w sekcji [Po zakończeniu serwisowania komputera.](#page-7-0)

# **Zasilacz**

### **Wymontowywanie zasilacza**

### **Wymagania**

- 1. Wykonaj procedurę przedstawioną w sekcji [Przed przystąpieniem do serwisowania komputera](#page-4-0).
- 2. Zdejmij [pokrywę boczną.](#page-13-0)
- 3. Zdejmij [pokrywę przednią.](#page-16-0)
- 4. Wyjmij [klamrę dysku twardego / napędu optycznego.](#page-19-0)

### **UWAGA: Przed odłączeniem kabli należy zanotować ich rozmieszczenie, aby można je było prawidłowo ułożyć podczas instalowania zasilacza.**

#### **Informacje na temat zadania**

Na poniższych ilustracjach przedstawiono umiejscowienie i procedurę wymontowywania zasilacza.

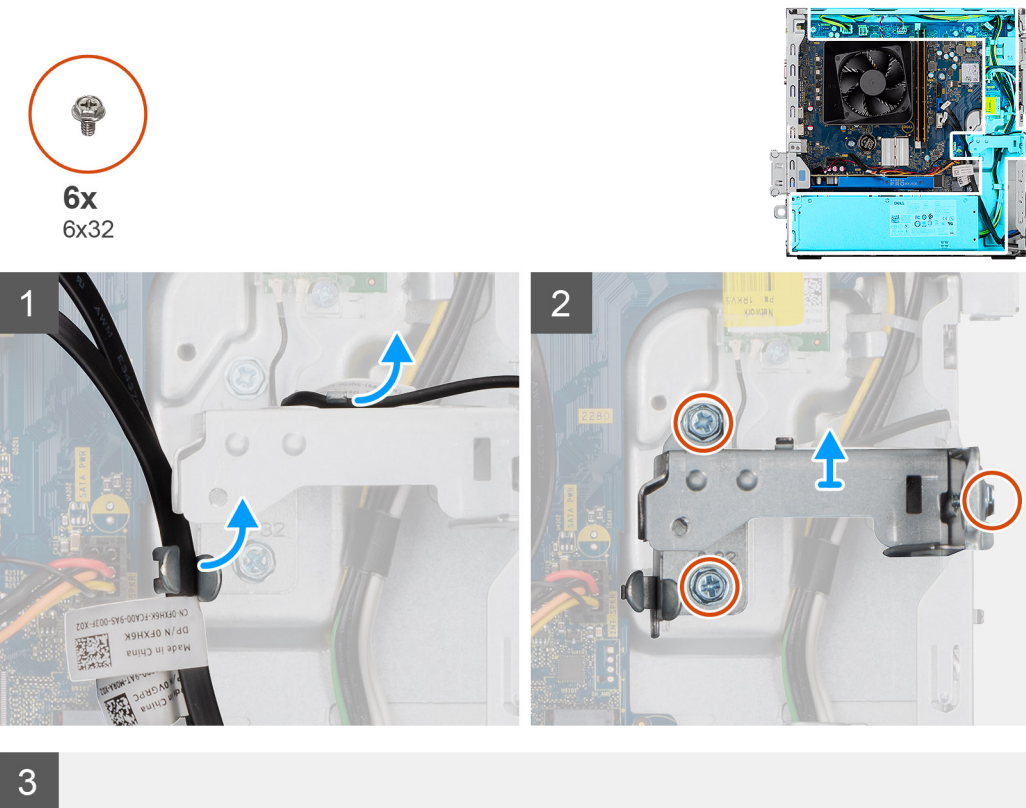

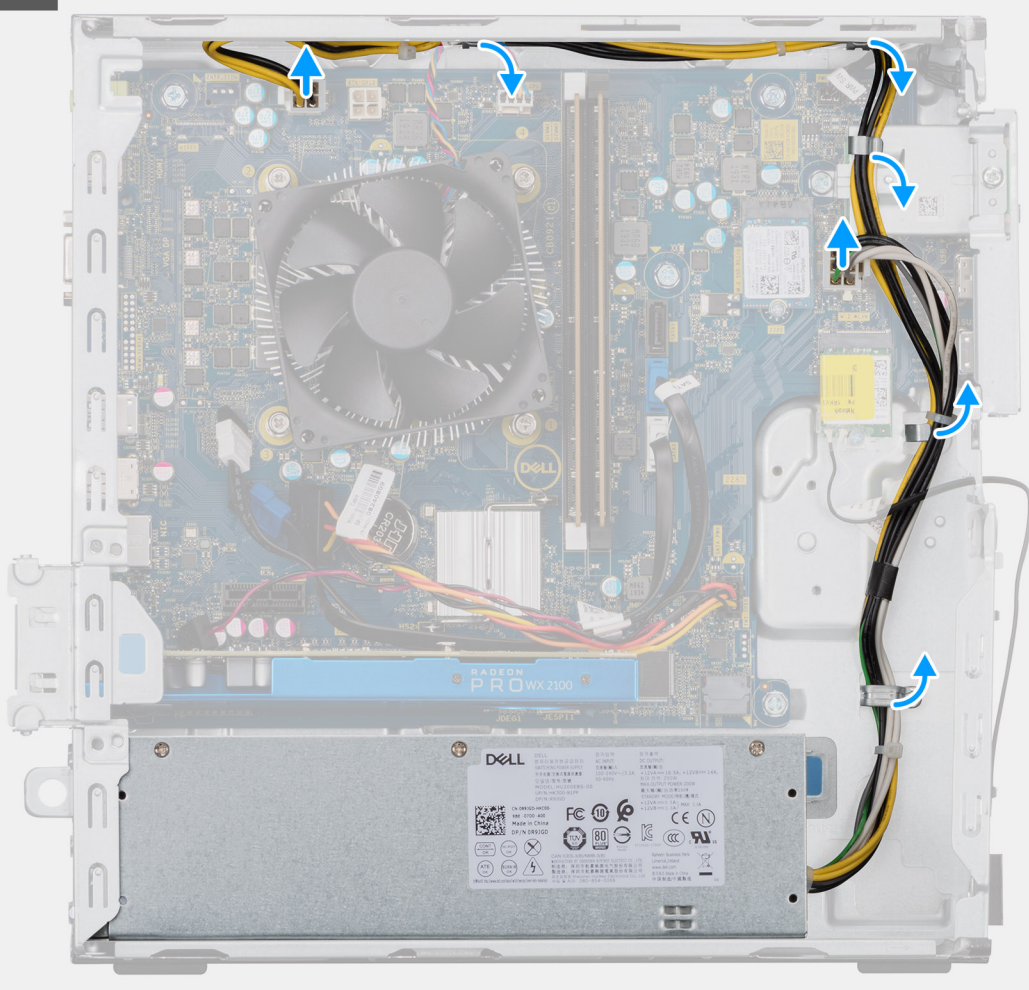

<span id="page-41-0"></span>![](_page_41_Figure_0.jpeg)

- 1. Połóż komputer na prawym boku obudowy.
- 2. Odłącz kable zasilacza od płyty głównej i wyjmij je z prowadnic w obudowie.
- 3. Wykręć trzy śruby (#6-32) mocujące zasilacz do obudowy.
- 4. Naciśnij zacisk mocujący i wsuń zasilacz z tyłu obudowy.
- 5. Wyjmij zasilacz z ramy montażowej.

### **Instalowanie zasilacza**

### **Wymagania**

W przypadku wymiany elementu przed wykonaniem procedury instalacji wymontuj wcześniej zainstalowany element.

**PRZESTROGA: Kable i porty z tyłu zasilacza są oznakowane kolorami wskazującymi różną moc zasilania. Upewnij się, że kable są podłączone do odpowiednich portów. Nieprawidłowe podłączenie kabli może doprowadzić do uszkodzenia zasilacza i/lub elementów systemu.**

#### **Informacje na temat zadania**

Na poniższych ilustracjach przedstawiono umiejscowienie i procedurę instalacji zasilacza.

![](_page_42_Picture_0.jpeg)

▁▊█▁

Ŧ

ד

٦

Ξ

 $\ddot{\bullet}$ 

 $\bullet$ 

п ×  $\bullet$ 

 $\overline{(\mathcal{C})}$ 

雷

 $\bullet$ 

![](_page_43_Figure_0.jpeg)

![](_page_43_Figure_1.jpeg)

![](_page_43_Picture_2.jpeg)

![](_page_43_Figure_3.jpeg)

- <span id="page-44-0"></span>1. Wsuń zasilacz do obudowy, aż zaczep zablokuje go na miejscu.
- 2. Wkręć trzy śruby (#6-32) mocujące zasilacz do obudowy.
- 3. Umieść kable w prowadnicach na obudowie i podłącz je do odpowiednich złączy na płycie głównej.

### **Kolejne kroki**

- 1. Zainstaluj [klamrę dysku twardego / napędu optycznego.](#page-19-0)
- 2. Zainstaluj [pokrywę przednią](#page-17-0).
- 3. Zainstaluj [pokrywę boczną](#page-15-0).
- 4. Wykonaj procedurę przedstawioną w sekcji [Po zakończeniu serwisowania komputera.](#page-7-0)

# **Zestaw radiatora**

### **Wymontowywanie zestawu radiatora**

### **Wymagania**

- 1. Wykonaj procedurę przedstawioną w sekcji [Przed przystąpieniem do serwisowania komputera](#page-4-0).
	- **PRZESTROGA: Radiator może się silnie nagrzewać podczas pracy komputera. Przed dotknięciem radiatora należy zaczekać aż wystarczająco ostygnie.**
	- **OSTRZEŻENIE: Aby zapewnić maksymalne chłodzenie procesora, nie należy dotykać powierzchni termoprzewodzących na radiatorze procesora. Substancje oleiste na skórze dłoni mogą zmniejszyć przewodność cieplną pasty termoprzewodzącej.**
- 2. Zdejmij [pokrywę boczną.](#page-13-0)

### **Informacje na temat zadania**

Na ilustracji przedstawiono umiejscowienie i procedurę wymontowywania zestawu wentylatora i radiatora procesora (65 W).

<span id="page-45-0"></span>![](_page_45_Figure_0.jpeg)

- 1. Włóż śrubokręt z płaskim grotem pod cztery oznaczone krawędzie osłony wentylatora, a następnie delikatnie wypchnij wentylator, aby uwolnić osłonę z zestawu radiatora.
- 2. Wyjmij osłonę wentylatora z jednostki systemowej.
- 3. Odłącz kabel wentylatora procesora od płyty głównej.
- 4. W kolejności odwrotnej do wskazanej na radiatorze (4->3->2->1) poluzuj śruby mocujące zestaw wentylatora i radiatora procesora do płyty głównej.
- 5. Wyjmij zestaw wentylatora i radiatora procesora z płyty głównej.

### **Instalowanie zestawu radiatora**

### **Wymagania**

W przypadku wymiany elementu przed wykonaniem procedury instalacji wymontuj wcześniej zainstalowany element.

**OSTRZEŻENIE: W przypadku instalowania procesora lub radiatora należy użyć pasty termoprzewodzącej dostarczonej w zestawie, aby zapewnić właściwe odprowadzanie ciepła.**

#### **Informacje na temat zadania**

Na ilustracjach przedstawiono umiejscowienie i procedurę instalowania zestawu wentylatora i radiatora procesora (95 W).

<span id="page-46-0"></span>![](_page_46_Figure_0.jpeg)

- 1. Dopasuj śruby mocujące w zestawie wentylatora i radiatora procesora do otworów w płycie głównej.
- 2. W kolejności wskazanej na radiatorze (1->2->3->4) dokręć śruby mocujące zestaw wentylatora i radiatora procesora do płyty głównej.
- 3. Podłącz kabel wentylatora procesora do płyty głównej.
- 4. Umieść osłonę wentylatora na zestawie radiatora zgodnie z oznaczeniami i wciśnij ją na miejsce.

### **Kolejne kroki**

- 1. Zainstaluj [pokrywę boczną](#page-15-0).
- 2. Wykonaj procedurę przedstawioną w sekcji [Po zakończeniu serwisowania komputera.](#page-7-0)

# **Procesor**

### **Wymontowywanie procesora**

### **Wymagania**

- 1. Wykonaj procedurę przedstawioną w sekcji [Przed przystąpieniem do serwisowania komputera](#page-4-0).
- 2. Zdejmij [pokrywę boczną.](#page-13-0)
- 3. Wymontuj [zestaw radiatora.](#page-44-0)

### <span id="page-47-0"></span>**UWAGA: Po wyłączeniu komputera procesor może być nadal gorący. Przed wymontowaniem procesora poczekaj, aż ostygnie.**

### **Informacje na temat zadania**

Na ilustracji przedstawiono umiejscowienie i procedurę wymontowywania procesora:

![](_page_47_Figure_3.jpeg)

### **Kroki**

- 1. Naciśnij dźwignię zwalniającą i odciągnij ją od procesora, aby uwolnić ją spod zaczepu.
- 2. Odchyl dźwignię zwalniającą całkowicie do góry, aby otworzyć pokrywę procesora.
	- **OSTRZEŻENIE: Podczas wyjmowania procesora nie dotykaj styków i nie dopuść, aby do gniazda przedostały się ciała obce.**
- 3. Delikatnie wyjmij procesor z gniazda.

### **Instalowanie procesora**

#### **Wymagania**

W przypadku wymiany elementu przed wykonaniem procedury instalacji wymontuj wcześniej zainstalowany element.

### **Informacje na temat zadania**

Na ilustracji przedstawiono umiejscowienie i procedurę instalacji procesora:

![](_page_48_Figure_2.jpeg)

#### **Kroki**

- 1. Upewnij się, że dźwignia zwalniająca na gnieździe procesora znajduje się w pozycji otwartej.
	- **UWAGA: Styk nr 1 jest oznaczony trójkątem w jednym z narożników procesora. Ten trójkąt należy dopasować do odpowiadającego mu trójkąta oznaczającego styk nr 1 gniazda procesora. Procesor jest prawidłowo osadzony, gdy jego wszystkie cztery narożniki znajdują się na tej samej wysokości. Jeśli niektóre narożniki znajdują się wyżej niż inne, procesor nie jest osadzony prawidłowo.**
- 2. Dopasuj wycięcia procesora do wypustek gniazda procesora, a następnie umieść procesor w gnieździe procesora.

### **OSTRZEŻENIE: Upewnij się, że wycięcie w pokrywie procesora znajduje się pod ogranicznikiem.**

3. Kiedy procesor jest już w pełni osadzony w gnieździe, obróć dźwignię zwalniającą w dół i umieść ją pod zaczepem w pokrywie procesora.

#### **Kolejne kroki**

- 1. Zainstaluj [zestaw radiatora](#page-45-0).
- 2. Zainstaluj [pokrywę boczną](#page-15-0).
- 3. Wykonaj procedurę przedstawioną w sekcji [Po zakończeniu serwisowania komputera.](#page-7-0)

# <span id="page-49-0"></span>**Płyta systemowa**

### **Wymontowywanie płyty głównej**

### **Wymagania**

- 1. Wykonaj procedurę przedstawioną w sekcji [Przed przystąpieniem do serwisowania komputera](#page-4-0).
	- **UWAGA: Kod Service Tag komputera jest przechowywany w pamięci płyty głównej. Po wymianie płyty głównej należy wprowadzić kod Service Tag w programie konfiguracyjnym systemu BIOS.**
	- **UWAGA: Wymiana płyty głównej powoduje usunięcie wszystkich zmian wprowadzonych w programie konfiguracji systemu BIOS. Odpowiednie zmiany należy wprowadzić ponownie po wymianie płyty głównej.**
	- **UWAGA: Przed odłączeniem kabli od płyty głównej należy zanotować rozmieszczenie złączy, tak aby móc poprawnie podłączyć kable po wymianie płyty głównej.**
- 2. Zdejmij [pokrywę boczną.](#page-13-0)
- 3. Zdejmij [pokrywę przednią.](#page-16-0)
- 4. Wyjmij [klamrę dysku twardego / napędu optycznego.](#page-19-0)
- 5. Wymontuj [napęd optyczny.](#page-23-0)
- 6. Wymontuj [moduły pamięci](#page-26-0).
- 7. Wymontuj [kartę graficzną](#page-28-0).
- 8. Wyjmij [dysk SSD / moduł pamięci Intel Optane](#page-33-0).
- 9. Wymontuj [kartę sieci bezprzewodowej](#page-35-0).
- 10. Wyjmij [czytnik kart pamięci.](#page-38-0)
- 11. Wymontuj [zestaw wentylatora i radiatora procesora](#page-44-0).
- 12. Wymontuj [procesor.](#page-46-0)

### **Informacje na temat zadania**

Na ilustracji przedstawiono umiejscowienie i procedurę wymontowywania płyty głównej.

![](_page_50_Figure_0.jpeg)

![](_page_51_Picture_0.jpeg)

<span id="page-52-0"></span>![](_page_52_Picture_0.jpeg)

- 1. Połóż komputer na prawym boku obudowy.
- 2. Wykręć śrubę (#6-32) mocującą przednią klamrę we/wy do obudowy i wymontuj tę klamrę.
- 3. Odłącz 4-stykowe złącze zasilania ATEX od płyty głównej.
- 4. Odłącz 6-stykowe złącze zasilania ATEX od płyty głównej.
- 5. Odłącz kabel przedniego panelu we/wy od płyty głównej.
- 6. Odłącz kable SATA od płyty głównej.
- 7. Odłącz kabel przełącznika zasilania od płyty głównej.
- 8. Wykręć osiem śrub (#6-32) mocujących płytę główną do obudowy komputera.
- 9. Wykręć śrubę (M2x4) mocującą płytę główną do obudowy komputera.
- 10. Odchyl płytę główną pod kątem i wyjmij ją z obudowy.

### **Instalowanie płyty głównej**

### **Wymagania**

W przypadku wymiany elementu przed wykonaniem procedury instalacji wymontuj wcześniej zainstalowany element.

#### **Informacje na temat zadania**

Na ilustracji przedstawiono umiejscowienie i procedurę instalacji płyty głównej:

![](_page_53_Picture_0.jpeg)

![](_page_54_Figure_0.jpeg)

- 1. Wsuń przednie porty we/wy płyty głównej do otworów w obudowie komputera i dopasuj otwory na śruby w płycie głównej do otworów w obudowie.
- 2. Dopasuj przedni wspornik we/wy do otworów w obudowie komputera.
- 3. Ustaw jednostkę systemową w orientacji pionowej i zamocuj ją do obudowy komputera za pomocą ośmiu śrub #6-32.
- 4. Wkręć śrubę (M2x4) mocującą płytę główną do obudowy komputera.
- 5. Podłącz 4-stykowe złącze zasilania ATEX do płyty głównej.
- 6. Podłącz 6-stykowe złącze zasilania ATEX do płyty głównej.
- 7. Podłącz kabel przedniego panelu we/wy do płyty głównej.
- 8. Przyłącz kable SATA do płyty głównej.
- 9. Podłącz kabel przełącznika zasilania do płyty głównej.

### **Kolejne kroki**

- 1. Zainstaluj [procesor.](#page-47-0)
- 2. Zainstaluj [radiator.](#page-45-0)
- 3. Zainstaluj [czytnik kart pamięci](#page-38-0).
- 4. Zainstaluj [kartę sieci WLAN.](#page-36-0)
- 5. Zainstaluj [dysk SSD / pamięć Intel Optane](#page-34-0).
- 6. Zainstaluj [kartę graficzną](#page-29-0).
- 7. Zainstaluj [moduły pamięci](#page-27-0).
- 8. Zainstaluj [klamrę dysku twardego / napędu optycznego.](#page-19-0)
- 9. Zainstaluj [pokrywę przednią](#page-17-0).
- 10. Zainstaluj [pokrywę boczną](#page-15-0).
- 11. Wykonaj procedurę przedstawioną w sekcji [Po zakończeniu serwisowania komputera.](#page-7-0)
	- **UWAGA: Kod Service Tag komputera jest przechowywany w pamięci płyty głównej. Po wymianie płyty głównej należy wprowadzić kod Service Tag w programie konfiguracyjnym systemu BIOS.**
	- **UWAGA: Wymiana płyty głównej powoduje usunięcie wszystkich zmian wprowadzonych w programie konfiguracji systemu BIOS. Odpowiednie zmiany należy wprowadzić ponownie po wymianie płyty głównej.**

# **Rozwiązywanie problemów**

**4**

# <span id="page-56-0"></span>**Resetowanie zegara czasu rzeczywistego (RTC)**

Funkcja resetowania zegara czasu rzeczywistego (RTC) umożliwia użytkownikowi lub pracownikowi serwisu przywrócenie działania nowszych modeli systemów Dell Inspiron w przypadku problemów z testem POST, brakiem rozruchu lub brakiem zasilania. Starszy sposób resetowania zegara (przy użyciu zwornika) nie jest dostępny w tych modelach.

Aby zresetować zegar systemowy, wyłącz komputer i podłącz go do zasilania sieciowego. Naciśnij i przytrzymaj przycisk zasilania przez trzydzieści (30) sekund. Zegar RTC zostanie zresetowany po zwolnieniu przycisku zasilania.

# **Systemowe lampki diagnostyczne**

### **Lampka diagnostyki zasilania**

Wskazuje jeden z dwóch stanów zasilacza:

- Nie świeci brak zasilania
- Świeci zasilanie jest włączone

#### **Lampka przycisku zasilania**

### **Tabela 4. Stan lampki LED przycisku zasilania**

![](_page_56_Picture_170.jpeg)

Ta platforma używa kodów diagnostycznych światła pomarańczowego/białego lampki LED przycisku zasilania do określania błędów wymienionych w poniższej tabeli:

#### **UWAGA:** ⋒

**.**

**Kod diagnostyczny składa się z dwóch liczb (grupa pierwsza: miganie kolorem bursztynowym; grupa druga: miganie kolorem białym).**

- **Grupa pierwsza: lampka LED przycisku zasilania miga na pomarańczowo od 1 do 9 razy, po czym następuje krótka przerwa i dioda LED wyłącza się na kilka sekund.**
- **Grupa druga: lampka LED przycisku zasilania miga na biało od 1 do 9 razy, po czym następuje dłuższa przerwa przed rozpoczęciem następnego cyklu.**

**Przykład**: nie wykryto pamięci (2,3). Lampka LED przycisku zasilania miga dwa razy na pomarańczowo, po czym następuje pauza, a następnie miga na trzy razy na biało. Lampka LED przycisku zasilania gaśnie na kilka sekund przed ponownym rozpoczęciem cyklu.

#### **Tabela 5. Kody diagnostyczne LED**

![](_page_56_Picture_171.jpeg)

### <span id="page-57-0"></span>**Tabela 5. Kody diagnostyczne LED(cd.)**

![](_page_57_Picture_196.jpeg)

# **Diagnostyczne komunikaty o błędach**

### **Tabela 6. Diagnostyczne komunikaty o błędach**

![](_page_57_Picture_197.jpeg)

### **Tabela 6. Diagnostyczne komunikaty o błędach(cd.)**

![](_page_58_Picture_224.jpeg)

### **Tabela 6. Diagnostyczne komunikaty o błędach(cd.)**

![](_page_59_Picture_242.jpeg)

### <span id="page-60-0"></span>**Tabela 6. Diagnostyczne komunikaty o błędach(cd.)**

![](_page_60_Picture_219.jpeg)

# **Komunikaty o błędach systemu**

### **Tabela 7. Komunikaty o błędach systemu**

![](_page_60_Picture_220.jpeg)

### <span id="page-61-0"></span>**Tabela 7. Komunikaty o błędach systemu(cd.)**

![](_page_61_Picture_206.jpeg)

### **Przywracanie systemu operacyjnego**

Jeśli komputer nie jest w stanie uruchomić systemu operacyjnego nawet po kilku próbach, automatycznie uruchamia się narzędzie Dell SupportAssist OS Recovery.

Dell SupportAssist OS Recovery to autonomiczne narzędzie instalowane fabrycznie na wszystkich komputerach firmy Dell z systemem operacyjnym Windows 10. Składa się ono z narzędzi ułatwiających diagnozowanie i rozwiązywanie problemów, które mogą wystąpić przed uruchomieniem systemu operacyjnego komputera. Umożliwia zdiagnozowanie problemów ze sprzętem, naprawę komputera, wykonanie kopii zapasowej plików lub przywrócenie komputera do stanu fabrycznego.

Narzędzie można również pobrać z witryny pomocy technicznej Dell Support, aby rozwiązywać problemy z komputerem, gdy nie można uruchomić podstawowego systemu operacyjnego z powodu awarii oprogramowania lub sprzętu.

Więcej informacji na temat narzędzia Dell SupportAssist OS Recovery zawiera *podręcznik użytkownika narzędzia Dell SupportAssist OS Recovery* na stronie [www.dell.com/support](https://www.dell.com/support).

# **Ładowanie systemu BIOS (dysk USB)**

### **Kroki**

- 1. Wykonaj punkty od 1 do 7 procedury ["Ładowanie systemu BIOS](#page-62-0)", aby pobrać najnowszą wersję programu instalacyjnego systemu BIOS.
- 2. Utwórz startowy nośnik USB. Więcej informacji zawiera artykuł [SLN143196](https://www.dell.com/support/article/sln143196/) w bazie wiedzy na stronie [www.dell.com/support.](https://www.dell.com/support)
- 3. Skopiuj plik programu instalacyjnego systemu BIOS na startowy nośnik USB.
- 4. Podłacz startowy nośnik USB do komputera, na którym ma zostać wykonana aktualizacia systemu BIOS.
- 5. Uruchom komputer ponownie i naciśnij klawisz **F12** na ekranie z logo Dell.
- 6. Uruchom system z nośnika USB, korzystając z **menu jednorazowego rozruchu**.
- 7. Wpisz nazwę pliku programu instalacyjnego systemu BIOS i naciśnij klawisz **Enter**.
- 8. Zostanie wyświetlone okno **narzędzia aktualizacyjnego systemu BIOS**. Postępuj zgodnie z instrukcjami wyświetlanymi na ekranie, aby ukończyć aktualizację systemu BIOS.

# <span id="page-62-0"></span>**Ładowanie systemu BIOS**

### **Informacje na temat zadania**

Nadpisanie (zaktualizowanie) systemu BIOS może być konieczne, kiedy jest dostępna aktualizacja lub po wymianie płyty systemowej.

Aby zaktualizować system BIOS, wykonaj następujące czynności:

### **Kroki**

- 1. Włącz komputer.
- 2. Przejdź do strony internetowej [www.dell.com/support](https://www.dell.com/support).
- 3. Kliknij pozycję **Product Support (Wsparcie dla produktu)**, wprowadź znacznik serwisowy komputera, a następnie kliknij przycisk **Submit (Prześlij)**.
	- **UWAGA: Jeśli nie masz znacznika serwisowego, skorzystaj z funkcji automatycznego wykrywania znacznika albo ręcznie wyszukaj model swojego komputera.**
- 4. Kliknij pozycję **Drivers & downloads (Sterowniki i pliki do pobrania)** > **Find it myself (Znajdę samodzielnie)**.
- 5. Wybierz system operacyjny zainstalowany na komputerze.
- 6. Przewiń stronę w dół i rozwiń pozycję **BIOS**.
- 7. Kliknij przycisk **Download (Pobierz)**, aby pobrać najnowszą wersję systemu BIOS dla komputera.
- 8. Po zakończeniu pobierania przejdź do folderu, w którym plik aktualizacji systemu BIOS został zapisany.
- 9. Kliknij dwukrotnie ikonę pliku aktualizacji systemu BIOS i postępuj zgodnie z instrukcjami wyświetlanymi na ekranie.

# **Wyłączanie i włączanie karty Wi-Fi**

### **Informacje na temat zadania**

Jeśli komputer nie jest w stanie uzyskać dostępu do Internetu ze względu na problemy z łącznością Wi-Fi, można wyłączyć i włączyć kartę Wi-Fi. Poniższa procedura zawiera instrukcje wyłączania i włączania karty Wi-Fi:

**UWAGA: Niektórzy dostawcy usług internetowych (ISP) zapewniają urządzenie łączące funkcje routera i modemu.**

### **Kroki**

- 1. Wyłącz komputer.
- 2. Wyłącz modem.
- 3. Wyłącz router bezprzewodowy.
- 4. Odczekaj 30 sekund.
- 5. Włącz router bezprzewodowy.
- 6. Włacz modem.
- 7. Włącz komputer.

# <span id="page-63-0"></span>**Uzyskiwanie pomocy i kontakt z firmą Dell**

# **Narzędzia pomocy technicznej do samodzielnego wykorzystania**

Aby uzyskać informacje i pomoc dotyczącą korzystania z produktów i usług firmy Dell, można skorzystać z następujących zasobów internetowych:

#### **Tabela 8. Narzędzia pomocy technicznej do samodzielnego wykorzystania**

![](_page_63_Picture_196.jpeg)

# **Kontakt z firmą Dell**

Firma Dell oferuje kilka różnych form obsługi technicznej i serwisu, online oraz telefonicznych. Jeśli nie masz aktywnego połączenia z Internetem, informacje kontaktowe możesz znaleźć na fakturze, w dokumencie dostawy, na rachunku lub w katalogu produktów firmy Dell. Ich dostępność różni się w zależności od produktu i kraju, a niektóre z nich mogą być niedostępne w Twoim rejonie. Aby skontaktować się z działem sprzedaży, pomocy technicznej lub obsługi klienta firmy Dell:

- 1. Przejdź do <https://www.dell.com/support/>.
- 2. Wybierz kraj lub region z listy rozwijanej w prawym dolnym rogu strony.
- 3. W celu uzyskania **pomocy niestandardowej**:
	- a. Wprowadź kod Service Tag systemu w polu **Wprowadź kod Service Tag**.
	- b. Kliknij przycisk **Prześlij**.
		- Zostanie wyświetlona strona zawierająca listę kategorii pomocy technicznej.
- 4. W celu uzyskania **pomocy ogólnej**:
	- a. Wybierz kategorię produktu.
	- b. Wybierz segment produktów.
	- c. Wybierz produkt.
		- Zostanie wyświetlona strona zawierająca listę kategorii pomocy technicznej.
- 5. Dane kontaktowe globalnego zespołu pomocy technicznej firmy Dell znajdują się tutaj: [https://www.dell.com/contactdell.](https://www.dell.com/contactdell)

**UWAGA: Zostanie wyświetlona strona kontaktu z działem pomocy technicznej, która umożliwia kontakt z zespołem pomocy technicznej firmy Dell za pomocą telefonu, czatu lub poczty e-mail.**

**UWAGA: Ich dostępność różni się w zależności od produktu i kraju, a niektóre z nich mogą być niedostępne w Twoim rejonie.**